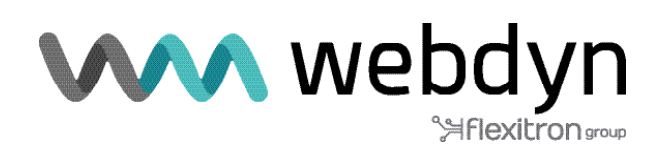

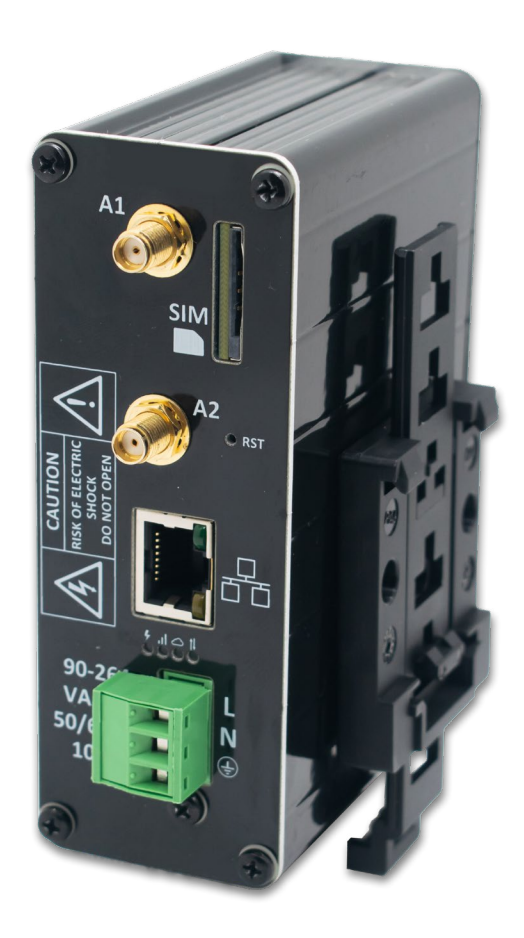

# **MTX-Routeur-Q**

Manuel d'utilisation du logiciel

www.webdyn.com

# Index

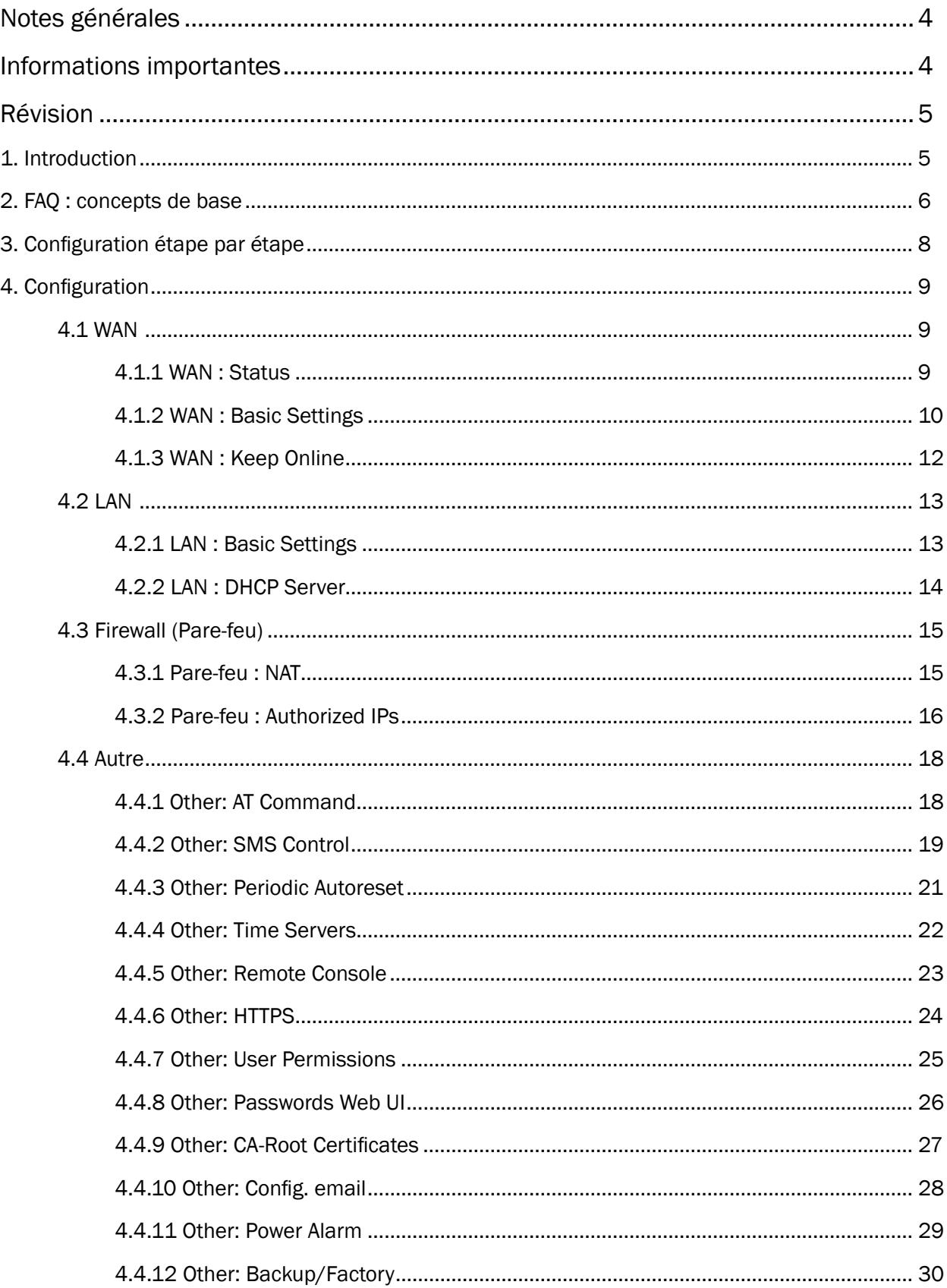

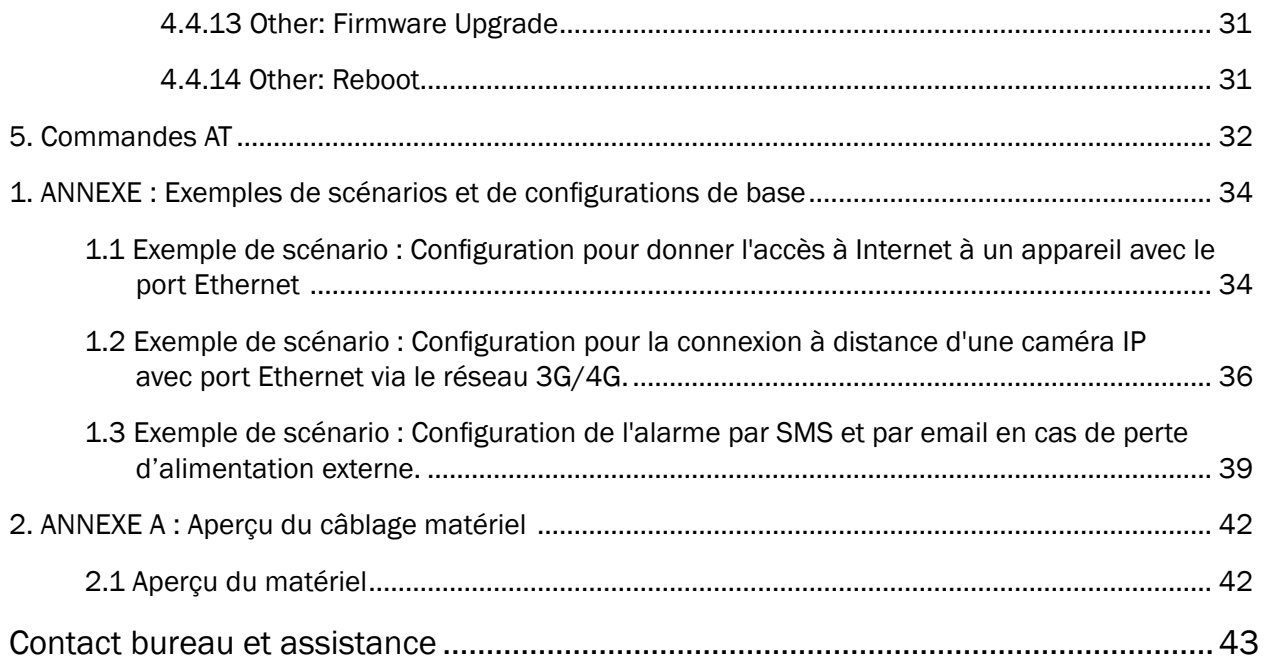

# <span id="page-3-0"></span>Notes générales

Le produit est considéré comme accepté par le destinataire et est fourni sans interface avec les produits du destinataire. La documentation et/ou le produit sont fournis à des fins de test, d'évaluation, d'intégration et d'information.

 La documentation et/ou le produit sont fournis « en l'état » uniquement et peuvent présenter des lacunes ou des insuffisances. La documentation et/ou les produits sont fournis sans garantie d'aucune sorte, expresse ou implicite. Dans toute la mesure permise par la loi applicable, Matrix Electronica décline également toute garantie, y compris, mais sans s'y limiter, les garanties implicites de qualité marchande, d'exhaustivité, d'adéquation à un usage particulier et de non-violation des droits de tiers.

Tout risque découlant de l'utilisation ou de la performance du produit et de la documentation reste à la charge du destinataire. Ce produit n'est pas destiné à être utilisé dans des dispositifs, appareils ou systèmes de maintien des fonctions vitales où un dysfonctionnement du produit peut raisonnablement entraîner des blessures corporelles. Les applications incorporant le produit décrit doivent être conçues conformément aux spécifications techniques fournies dans ces directives. Le non-respect de l'une des procédures requises peut entraîner des dysfonctionnements ou de sérieuses divergences dans les résultats.

En outre, toutes les consignes de sécurité relatives à l'utilisation des systèmes techniques mobiles, y compris les produits GSM, qui s'appliquent également aux téléphones cellulaires, doivent être respectées. Matrix Electronica ou ses fournisseurs, quelle que soit la théorie juridique sur laquelle la réclamation est fondée, ne seront pas responsables de tout dommage consécutif, accidentel, direct, indirect, punitif ou autre. (y compris, sans limitation, les dommages pour perte de bénéfices commerciaux, interruption d'activité, perte d'informations ou de données commerciales, ou toute autre perte pécuniaire) résultant de l'utilisation ou de l'incapacité à utiliser la documentation et/ou le produit, même si Matrix Electronica a été informé de la possibilité de tels dommages.

 Les limitations de responsabilité ci-dessus ne s'appliquent pas en cas de responsabilité obligatoire, par exemple en vertu de la loi espagnole sur la responsabilité du fait des produits, en cas d'intention, de négligence grave, d'atteinte à la vie, au corps ou à la santé, ou de violation d'une condition à la base du contrat. Toutefois, les demandes de dommages-intérêts découlant de la violation d'une condition, qui est à la base du contrat, sont limitées aux dommages prévisibles, qui sont intrinsèques au contrat, à moins qu'ils ne soient causés par une intention ou une négligence grave ou fondés sur la responsabilité pour atteinte à la vie, au corps ou à la santé. La disposition ci-dessus n'implique pas un renversement de la charge de la preuve au détriment du destinataire. Sous réserve de modifications sans préavis à tout moment. L'interprétation de la présente note générale sera régie par la loi espagnole et sera interprétée conformément à celle-ci, sans référence à aucune autre loi substantielle.

# Informations importantes

Cette description technique contient des informations importantes pour la mise en service et l'utilisation des dispositifs MTX-RouteurTitan.

Lisez-la attentivement avant de commencer à travailler avec les routeurs Titan. La garantie est annulée en cas de dommages résultant du non-respect de ces instructions d'utilisation. Nous ne pouvons accepter aucune responsabilité pour les pertes indirectes

# <span id="page-4-0"></span>Révision

VERSION : 4.01.4.17, version : Avril 2020

# 1. Introduction

Le MTX-Routeur-Q fait partie de la famille des routeurs 2G/3G/4G Titan dotés de fonctions avancées de passerelle.

Pour mieux comprendre les possibilités de ces routeurs, il est fortement recommandé de lire le chapitre 2 de ce manuel, la FAQ. Après la lecture, vous aurez une vision plus concrète de ce que vous pouvez réellement faire. Après avoir lu la FAQ, il est recommandé de jeter un coup d'œil général aux exemples de l'Annexe. Ces exemples vous donneront une image beaucoup plus claire des fonctionnalités de ces routeurs. Enfin, l'Annexe A contient les caractéristiques techniques et les schémas de connexion des appareils.

Nous venons en aide à tous les utilisateurs de nos modems et routeurs MTX lorsqu'ils en ont besoin grâce à une assistance technique gratuite, rapide et efficace. Ainsi si vous avez des questions après avoir lu ce manuel, n'hésitez pas à nous contacter en écrivant à iotsupport@mtxm2m.com. De même, si vous avez besoin d'une fonctionnalité qui n'est pas incluse dans nos routeurs, ou si vous avez besoin d'une personnalisation, veuillez nous en informer et nous étudierons le cas.

# <span id="page-5-0"></span>2. FAQ : concepts de base

Nous vous conseillons de lire la FAQ suivante qui explique en détail tout ce que vous devez savoir sur les principales caractéristiques des appareils MTX-Routeur-Q qui font partie de la famille des routeurs Titan :

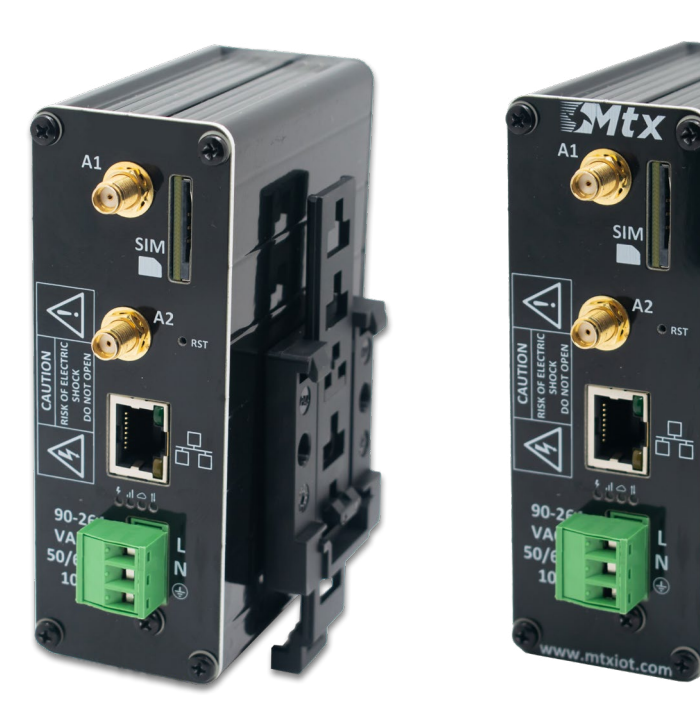

#### À quoi ressemblent physiquement les appareils MTX-Routeur-Q ?

MTX-Routeur-Q avec rail DIN MTX-Routeur-Q

#### Que puis-je faire avec le MTX-Routeur-Q ?

Il peut faire la même chose qu'un routeur 2G/3G/4G standard, mais avec un certain nombre de fonctions de passerelle avancées en plus. Par exemple, il peut fournir une connectivité Internet aux appareils qui sont connectés à son port Ethernet, ainsi que du NAT pour se connecter depuis Internet aux appareils reliés à ce port.

#### Je veux un routeur 2G/3G/4G, mais j'ai besoin d'envoyer des commandes AT directement au routeur, pour envoyer des SMS, vérifier la couverture, etc. Le routeur MTX-Routeur-Q le permet-il ?

Oui, de plusieurs façons. Vous pouvez envoyer des commandes AT à partir d'une connexion de type « Telnet » via SSH, et même également par SMS.

#### L'environnement de configuration Web ?

Oui. La configuration complète des appareils peut être effectuée via la configuration web, c'est-à-dire via le serveur web interne de l'équipement.

#### Est-il possible de lire/charger une configuration complète sur les routeurs MTX-Routeur-Q ? Cela facilite le processus de production lorsque de nombreux appareils doivent être configurés.

Vous pouvez effectuer des sauvegardes/restaurations de configuration complète.

#### Vous parlez d'horaires? Les routeurs MTX-Routeur-Q sont-ils équipés d'une horloge ?

Oui, synchronisé par NTP sur Internet.

#### Le MTX peut-il être configuré par SMS ?

Oui, vous pouvez envoyer des commandes AT par SMS, pour redémarrer l'appareil, changer la configuration, trouver l'IP, vérifier la couverture...

#### J'aimerais pouvoir personnaliser l'environnement de configuration web avec les logos et les images de mon entreprise. Y a-t-il un moyen de personnaliser l'équipement pour qu'il ressemble au mien ?

Oui. Tout utilisateur est libre de personnaliser l'environnement web de configuration avec ses logos, pieds de page et titres de pages, etc. Vous pouvez même choisir les menus que le client final peut voir/ toucher.

#### Enfin, le routeur MTX-Routeur-Q présente-t-il des caractéristiques supplémentaires qui le différencient des routeurs classiques ?

Oui, il dispose de 1 ou 2 batteries de secours (au choix du client) en fonction de l'autonomie dont le routeur a besoin en cas de perte d'alimentation de l'équipement.

# <span id="page-7-0"></span>3. Configuration étape par étape

Comme cela est mentionné dans les sections précédentes, la configuration de la famille de routeurs Titan est effectuée par le biais d'un environnement basé sur le web.

#### De quoi a-t-on besoin ?

- Un PC avec un navigateur web (Chrome, iExplorer, Brave, Firefox...) et un port Ethernet.
- Un câble Ethernet pour interconnecter le PC avec le MTX.

#### Étapes pour accéder à l'environnement de configuration.

- Connecter un câble Ethernet entre le PC et le MTX.
- Le PC doit avoir une IP fixe, dans la plage 192.168.1.X, car l'adresse IP est 192.168.1.2
- Ouvrez un navigateur, avec l'adresse http://192.168.1.2 . Une fenêtre comme celle qui suit devrait apparaître :

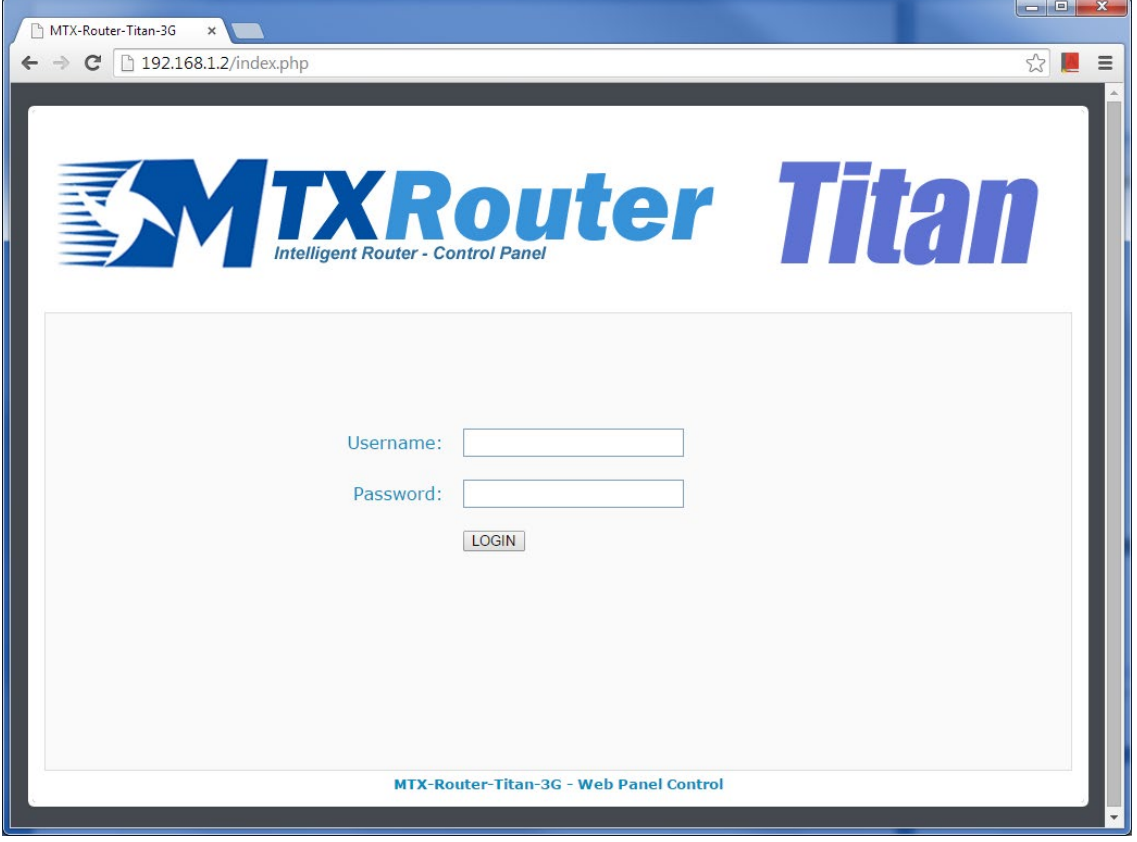

• Utilisez le nom d'utilisateur et le mot de passe par défaut : admin et admin.

# <span id="page-8-0"></span>4. Configuration

# 4.1 WAN

La section WAN couvre tout ce qui concerne les paramètres 2G/3G/4G du routeur, de l'état de la connexion au contrôle de la connexion en passant par les paramètres de configuration du réseau.

## 4.1.1 WAN : Status

Cet écran montre l'état général du Routeur :

- Version du micrologiciel : Version FW du routeur
- IP WAN : Adresse IP WAN (adresse IP attribuée à la connexion 2G/3G/4G) si celle-ci est disponible.
- GSM Module : indique le fabricant et le modèle du module GSM interne du routeur.
- IMEI : identifiant de l'appareil.
- Network (2g/3g/4g) : indique si la connexion WAN actuelle utilise le réseau 2G (GPRS), 3G ou 4G.
- Signal Strength : indique la force du signal. 0=nulle, 31=maximale
- Extra signal info : informations supplémentaires pour les réseaux 3G et 4G.
- Internal Temperature: Température interne : affiche la température interne du processeur. (N'indique pas la température environnementale).

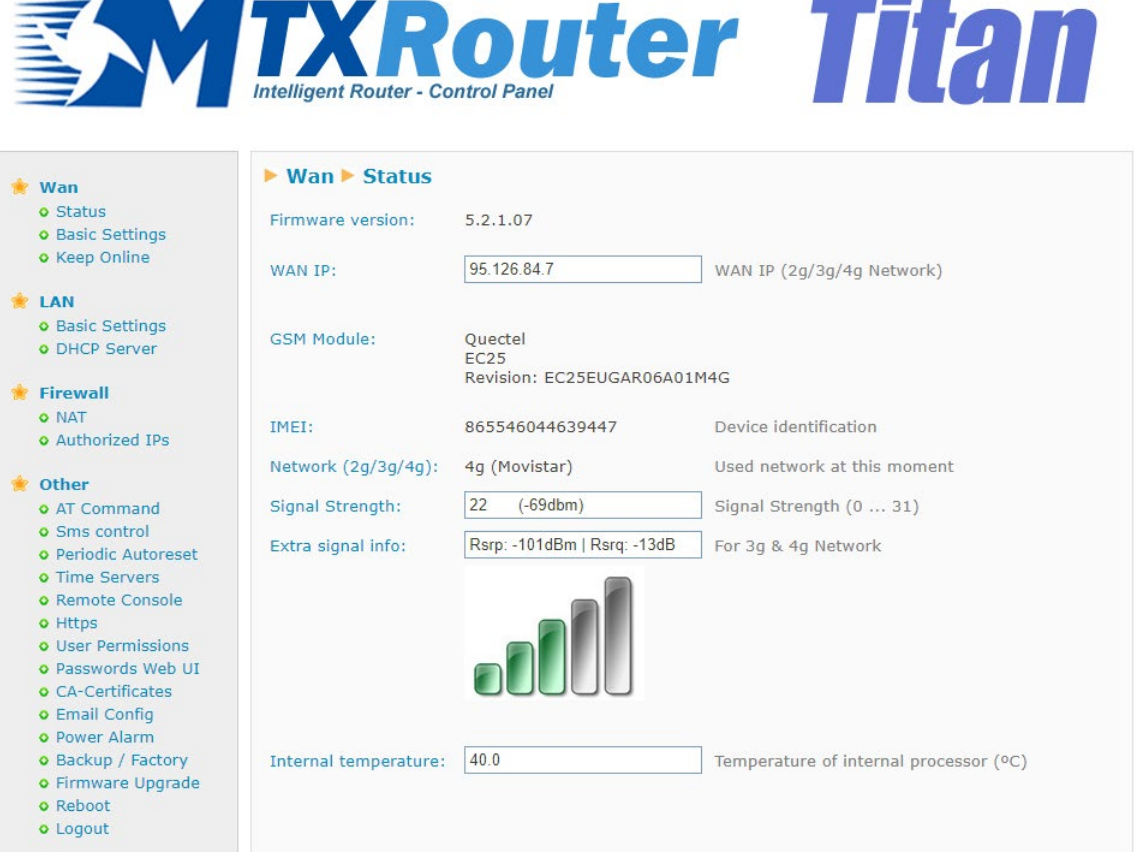

 $\mathbf{r}$ 

## <span id="page-9-0"></span>4.1.2 WAN : Basic Settings

Cette section est utilisée pour configurer les paramètres de la connexion WAN (2g/3g/4G). Vous devrez connaître certaines informations relatives à votre carte SIM, comme l'APN, le nom d'utilisateur et le mot de passe. Votre fournisseur doit vous les fournir :

- Enabled WAN: cochez la case pour permettre au MTX-Routeur-Q d'activer la connexion 2g/3g/4g.
- Session Time : indique le nombre de minutes pendant lesquelles la connexion 2g/3g/4g doit rester active. En spécifiant « 0 », la connexion sera toujours active. Si vous spécifiez un nombre supérieur à 0, la connexion restera active pendant les minutes spécifiées après un événement tel que la réception d'un message SMS ou un appel manqué. Allez dans le menu de configuration « Autre > Contrôle SMS » pour activer et configurer ces événements si vous indiquez un numéro> 0.
- APN : APN de l'opérateur. Vous renseigner auprès de votre opérateur GSM
- Username : nom d'utilisateur de l'opérateur. Vous devez vérifier auprès de votre opérateur GSM
- Password : mot de passe de l'opérateur. Vous renseigner auprès de votre opérateur GSM
- Call center: numero du call center. Normalement \*99\*\*\*1#
- Sim Pin : si votre carte SIM possède un code PIN, vous devez le spécifier ici.
- Authentication : vous devez indiquer la méthode d'authentification. Habituellement PAP.
- Sélection du réseau :
	- auto: le routeur utilisera la 4g s'il y a une couverture, ou la 3g et la 2g si ce n'est pas le cas.
	- 4G : le Routeur utilisera le réseau 4g dans tous les cas. S'il n'y a pas de couverture 4g, le routeur ne passera pas en 2g ou 3g
	- 4G : le routeur utilisera le réseau 3g dans tous les cas. S'il n'y a pas de couverture 3g, le routeur ne passera pas en 2g.
	- GPRS : le routeur utilisera le réseau 2g dans tous les cas.
- DNS1 et DNS2 : serveurs DNS pour la résolution des noms de domaine. Nous recommandons d'utiliser les versions 8.8.8.8 et 8.8.4.4 de Google ou celles indiquées par votre fournisseur.
- Gestion à distance : si vous cochez la case, vous pourrez accéder à la configuration web du routeur à distance, par le biais de son adresse IP publique (celle indiquée dans WAN > Status).
- Port TCP distant : indique le port TCP de la configuration distante. Par exemple, si vous spécifiez 8080, l'URL de configuration sera http://x.x.x.x:8080 . Par défaut, le port standard est 80, mais si vous souhaitez effectuer un NAT vers le port TCP80 d'un appareil interne de l'EPF (caméra IP, automate), vous devrez le modifier en 8080, par exemple.

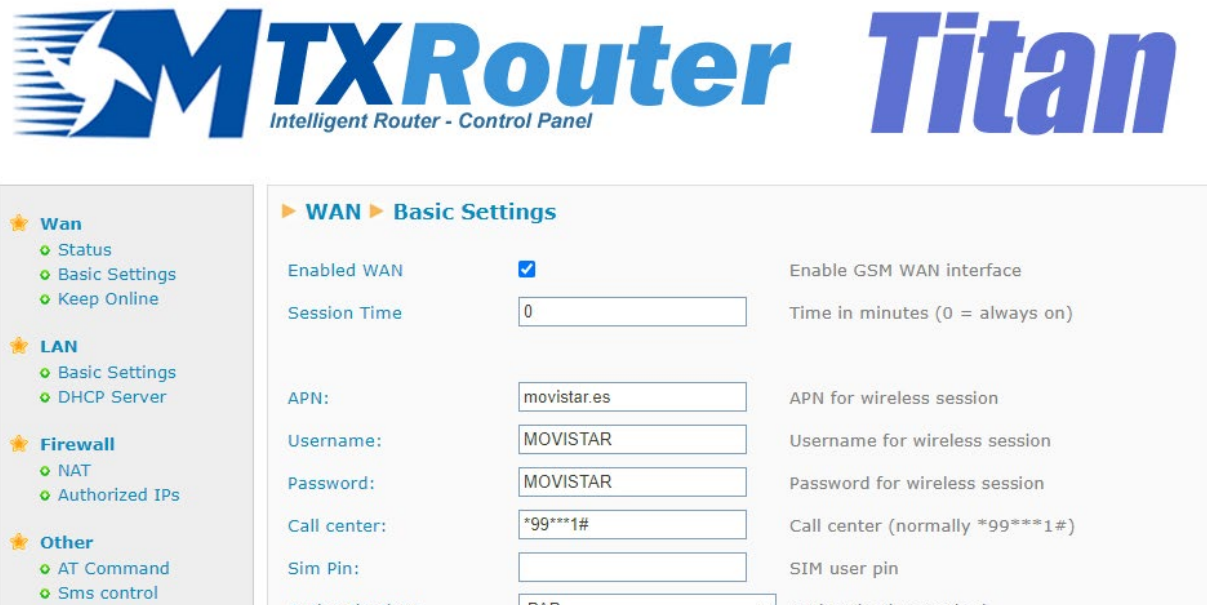

PAP v Authentication method Authentication: **o** Periodic Autoreset **o** Time Servers **o** Remote Console o Https Auto V Network selection Network selection: **o** User Permissions o Passwords Web UI **o** CA-Certificates DNS selection: **Get DNS from Operator**  $\checkmark$ **o** Email Config o Power Alarm 8.8.8.8 DNS1: Preferred DNS1 **O** Backup / Factory **o** Firmware Upgrade  $8.8.4.4$ DNS2: Preferred DNS2 **o** Reboot **o** Logout  $\blacktriangledown$ Remote management Enable remote management Remote TCP Port 80 TCP Port for remote http connections. SAVE CONFIG

Notes supplémentaires :

• Une fois la configuration terminée, appuyez sur le bouton « SAVE CONFIG » pour enregistrer les changements. N'oubliez pas de redémarrer le routeur pour que les modifications prennent effet.

## <span id="page-11-0"></span>4.1.3 WAN : Keep Online

À partir de cet écran, vous pouvez configurer un PING pour assurer la connectivité du routeur. En cas de trois échecs PING, la connexion 2g/ 3g/ 4g sera redémarrée. Il est conseillé d'utiliser cette fonction.

- Enabled : cochez la case pour permettre au MTX-Routeur-Q d'envoyer un PING périodique pour vérifier la connectivité.
- Ping Server: indique l'adresse IP du serveur contre lequel effectuer le PING.
- Period : indique en combien de minutes une vérification PING doit être effectuée

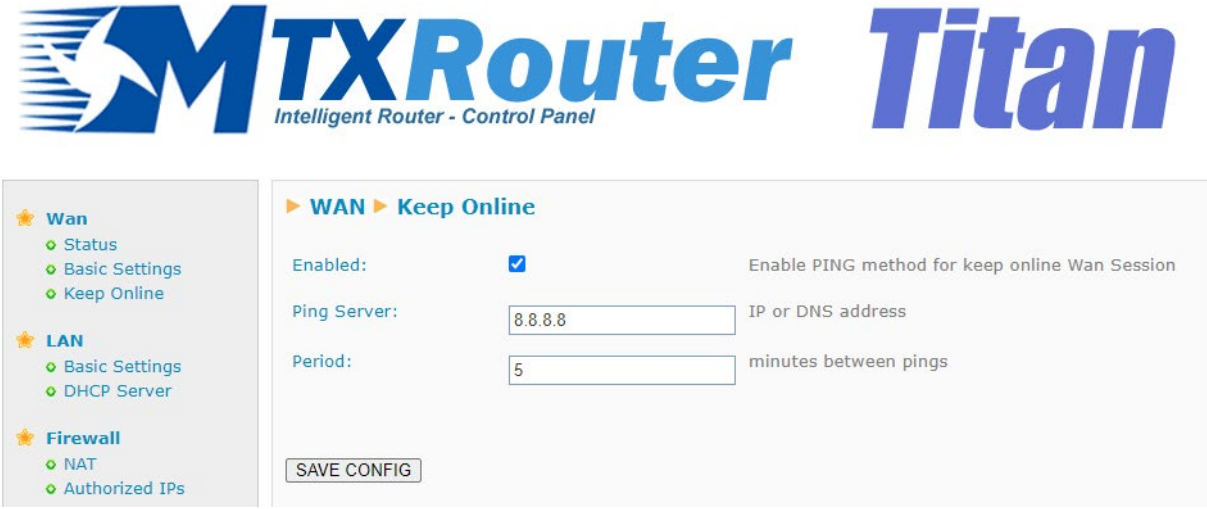

Notes supplémentaires :

• Une fois la configuration terminée, appuyez sur le bouton « SAVE CONFIG » pour enregistrer les changements. N'oubliez pas de redémarrer le routeur pour que les modifications prennent effet.

# <span id="page-12-0"></span>4.2 LAN

La section de configuration « LAN » fait référence à la partie de configuration du réseau Ethernet.

# 4.2.1 LAN : Basic Settings

Cette section vous permet de configurer les paramètres réseau de base de la connexion Ethernet.

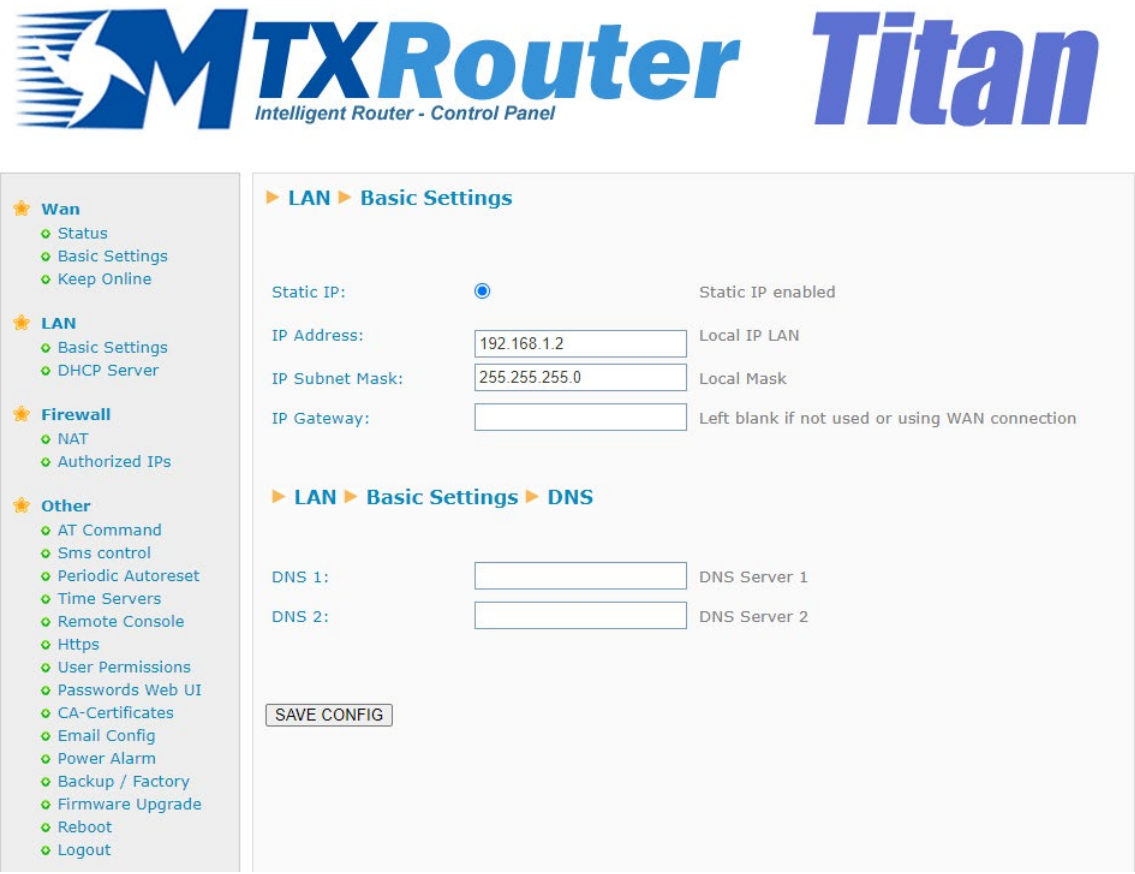

- Static IP : une adresse IP statique doit être attribuée.
- IP Address : adresse IP locale de l'interface Ethernet (par défaut 192.168.1.2).
- IP Subnet Mask : masque de sous-réseau.
- IP Gateway : adresse IP de la passerelle. Vide si la connectivité 2g/3g/4g doit être utilisée. Par exemple, il est utile de fournir une connectivité Internet aux appareils Wifi, mais en redirigeant la sortie non pas via 2g/3g/4g, mais via Ethernet vers l'adresse IP d'un routeur ADSL/Fibre.
- DNS1 : serveur DNS primaire.
- DNS2 : serveur DNS secondaire.

Notes supplémentaires :

• Une fois la configuration terminée, appuyez sur le bouton « SAVE CONFIG » pour enregistrer les changements. N'oubliez pas de redémarrer le routeur pour que les modifications prennent effet.

# <span id="page-13-0"></span>4.2.2 LAN : DHCP Server

Cette section permet d'activer et de configurer le serveur DHCP attribué à l'interface Ethernet du routeur :

- Enabled : en cochant cette case, le serveur DHCP est activé sur l'interface Ethernet.
- Starting IP Address : indique la première adresse IP attribuée par le serveur DHCP.
- Ending IP Address : indique la dernière adresse IP attribuée par le serveur DHCP.
- MAC Address / IP Address : ces deux paramètres permettent au serveur DHCP de toujours attribuer la même adresse IP à une adresse MAC donnée.

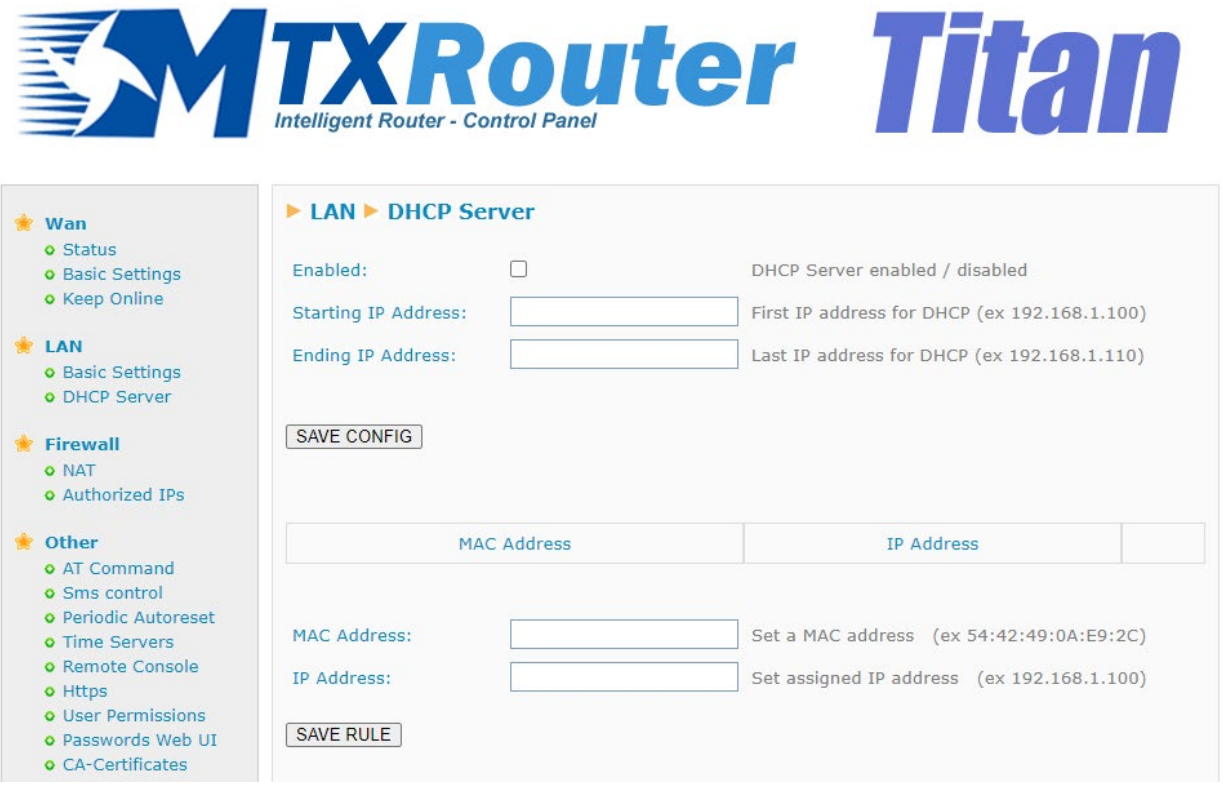

- Une fois la configuration terminée, appuyez sur le bouton « SAVE CONFIG » pour enregistrer les changements. Appuyez sur le bouton « SAVE RULE » pour chaque paire MAC / IP que vous voulez créer. Vous pouvez en créer jusqu'à 10.
- N'oubliez pas de redémarrer le routeur pour que les modifications prennent effet.

# <span id="page-14-0"></span>4.3 Firewall (Pare-feu)

Section permettant de configurer les aspects de sécurité du Routeur.

### 4.3.1 Pare-feu : NAT

Section où vous pouvez mapper les ports pour l'accès des périphériques externes aux périphériques internes connectés au routeur. Par exemple, si vous avez une caméra IP connectée au port Ethernet du routeur MTX-Routeur-Q et que vous souhaitez y accéder depuis un ordinateur distant, cette section doit être configurée de manière appropriée. Vous pouvez créer jusqu'à 10 règles au total.

- Name service : nom descriptif de la règle de mappage
- Protocol : indique le protocole de mappage de port. TCP, UDP ou les deux.
- Input Port : indique le port « d'écoute » du Routeur MTX-Routeur-Q.
- Output Port : indique le port « d'écoute » du dispositif connecté au routeur MTX-Routeur-Q qui doit être contrôlé de manière externe. En d'autres termes, les données reçues sur le « Port d'entrée » du routeur sont redirigées vers ce « Port de sortie » interne.
- Server IP Address : adresse IP du dispositif à contrôler en externe (par exemple, l'adresse IP d'une caméra).

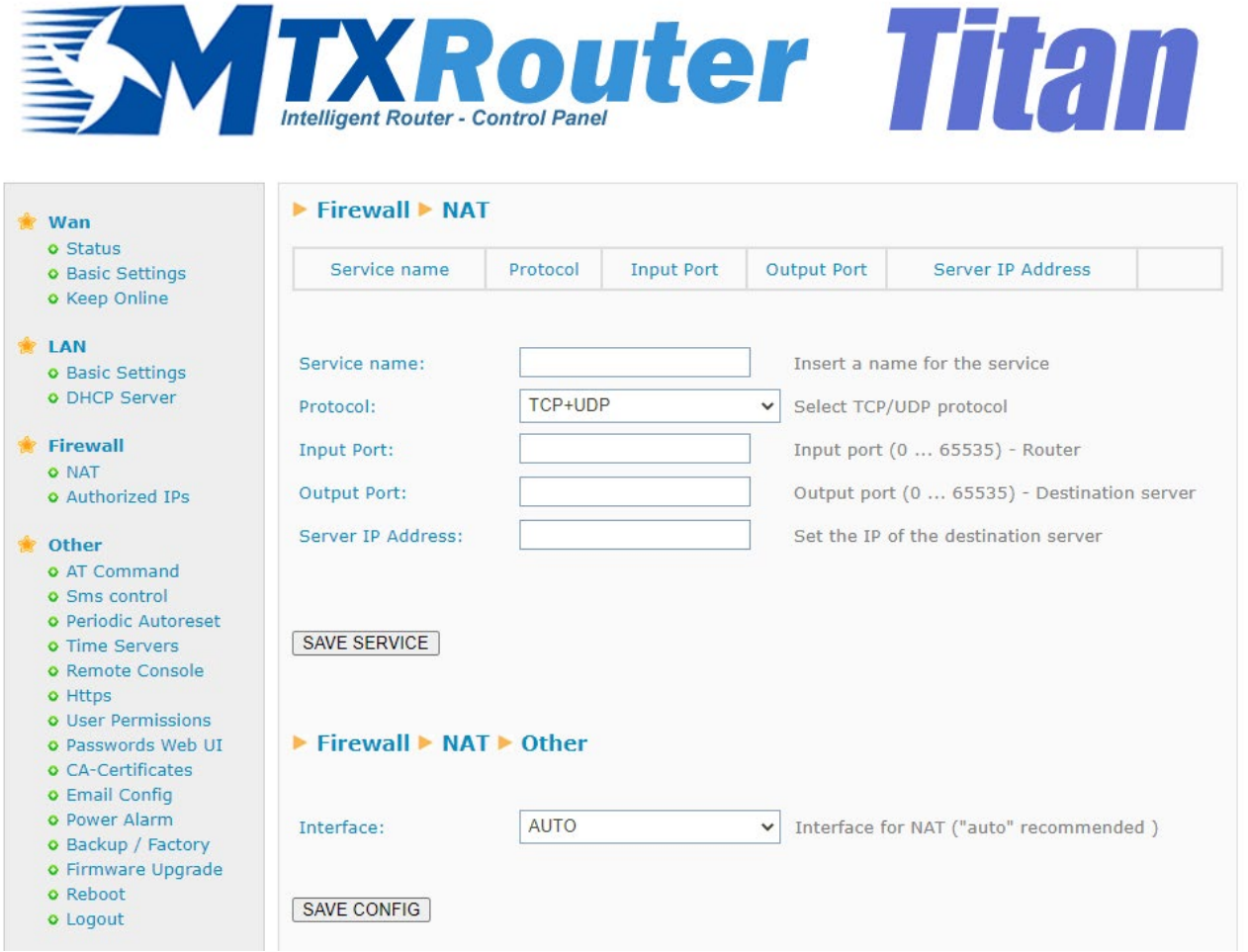

<span id="page-15-0"></span>Notes supplémentaires :

- Une fois la configuration terminée, appuyez sur le bouton « SAVE CONFIG » pour enregistrer les changements. N'oubliez pas de redémarrer le routeur pour que les modifications prennent effet.
- Rappelez-vous également que pour effectuer un NAT correctement :
	- L'adresse IP du réseau local de l'équipement à contrôler doit se trouver dans la plage de réseau de l'adresse IP du réseau local de l'équipement basé sur TITAN.
	- L'adresse IP de la passerelle du dispositif à contrôler doit être l'adresse IP du routeur MTX-Routeur-Q. Voir les exemples en annexe pour plus d'informations.
- Il est permis de spécifier l'interface pour le NAT. Si vous ne connaissez pas l'utilitaire, utilisez l'option « auto ». L'utilisation de cette option, par exemple, peut être utile pour OpenVPN, si vous voulez accéder (et donc avoir accès) aux appareils accrochés au port Ethernet via NAT.

#### 4.3.2 Firewall : Authorized IPs

Cet écran vous permet de définir, si vous le souhaitez, jusqu'à 3 adresses IP autorisées à effectuer des connexions WAN (sur l'interface 2G/3G/4G) aux différents services du routeur. Par exemple, si vous indiquez une adresse IP autorisée 90.166.108.200 (par exemple l'adresse de votre bureau), certains services ne seront accessibles qu'à partir de cette adresse IP.

- Authorized IP1 : adresse IP autorisée numéro 1.
- Authorized IP2 : adresse IP autorisée numéro 2.
- Authorized IP3 : adresse IP autorisée numéro 3.
- Router configuration : indique s'il faut accepter les connexions à distance à l'environnement de configuration Web de l'équipement à partir de n'importe quelle adresse IP ou seulement à partir des adresses IP autorisées.
- Remote console : indique s'il faut accepter les connexions au service de console distante à partir de n'importe quelle IP ou seulement à partir d'adresses IP autorisées.
- NAT : indique s'il faut accepter les connexions distantes aux ports mappés de l'équipement à partir de n'importe quelle IP ou seulement à partir d'adresses IP autorisées.
- Outgoing Connections: permet de spécifier si le routeur MTX-Routeur-Q peut fournir un accès Internet à toutes les adresses IP ou seulement aux adresses IP autorisées. Par exemple, imaginez que vous souhaitez que seuls les appareils Ethernet connectés au MTX-Routeur-Q puissent envoyer des données à votre serveur, évitant ainsi que l'équipement soit détourné pour d'autres actions (navigation sur Internet, etc...).
- PING : ne répondra qu'aux demandes PING provenant d'IP autorisées.

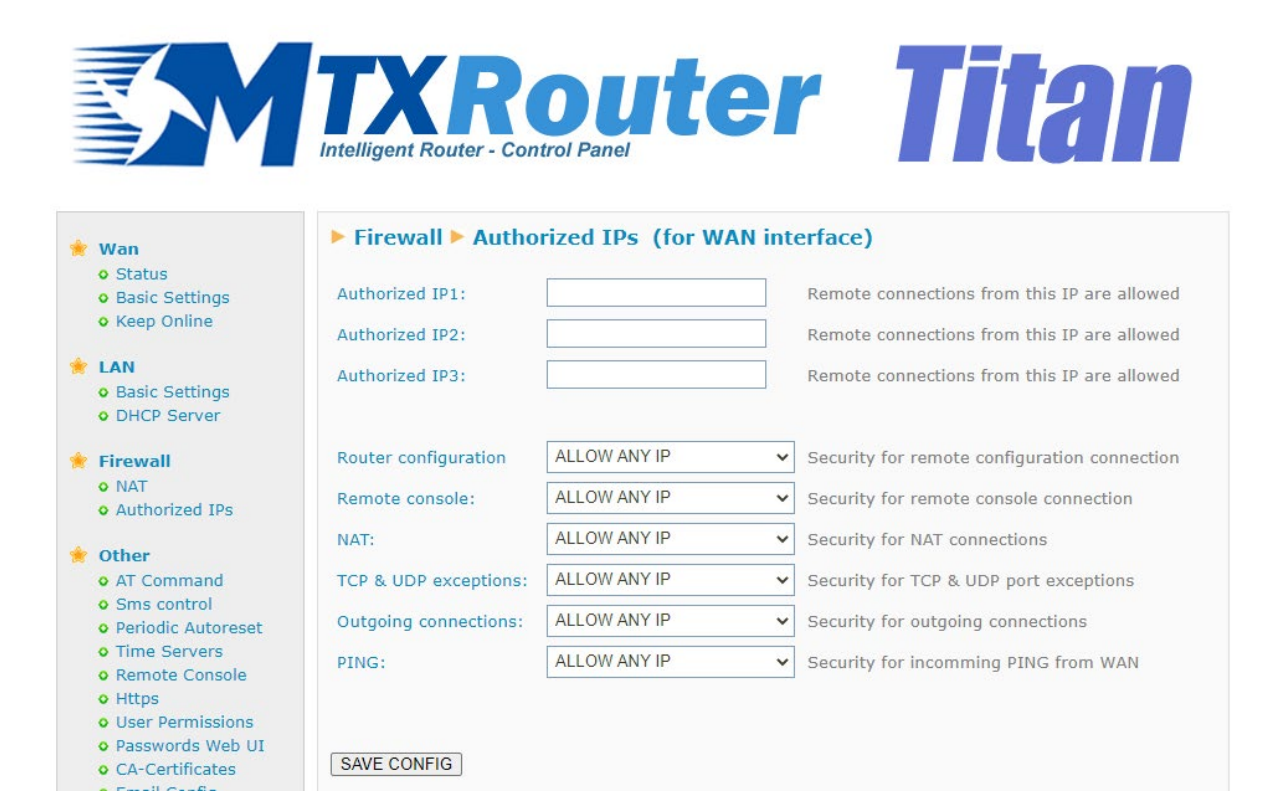

- Une fois la configuration terminée, appuyez sur le bouton « SAVE CONFIG » pour enregistrer les changements. N'oubliez pas de redémarrer le routeur pour que les modifications prennent effet.
- Si vous utilisez les restrictions « Outgoing connections », n'oubliez pas que vous devez spécifier l'adresse IP du serveur DNS à utiliser dans le cas où vous utilisez des noms de domaine au lieu d'adresses IP.
- Si vous avez besoin de plus de 3 adresses IP autorisées, vous pouvez spécifier plus d'une adresse IP dans n'importe quelle case, en les séparant par "," comme cela est indiqué dans l'exemple de la figure ci-dessus.

# <span id="page-17-0"></span>4.4 Autre

Cette section concerne la configuration d'autres aspects et fonctionnalités du routeur MTX-Routeur-Q.

### 4.4.1 Other: AT Command

Cette section permet d'envoyer une commande AT directement au modem interne du routeur. Par exemple, il peut être intéressant de vérifier la couverture, d'identifier les cellules téléphoniques environnantes, etc.

D'autre part, il est également possible de configurer jusqu'à 5 commandes AT spéciales permettant de configurer l'équipement au moment du démarrage.

- AT Command : commande AT pour l'exécution en temps réel (par exemple, AT+CSQ). Appuyez sur le bouton « SEND AT COMMAND » pour exécuter la commande AT.
- AT1, ... AT5 : commandes AT d'initialisation.

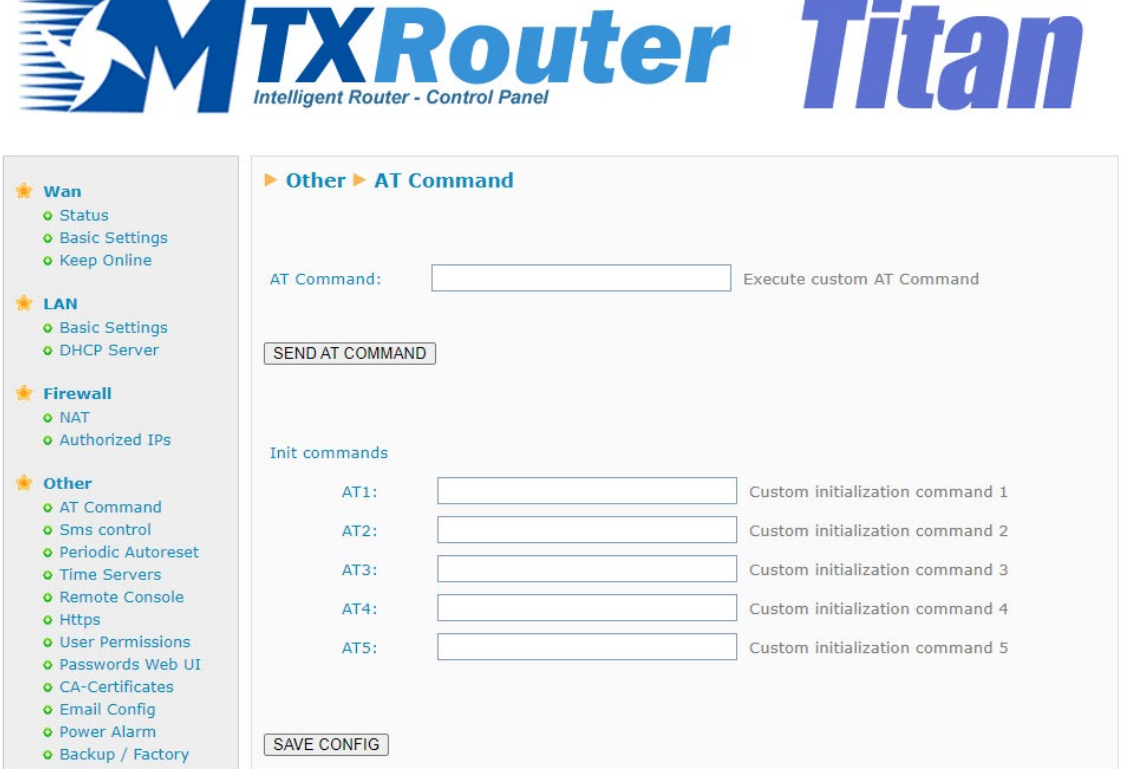

Notes supplémentaires :

• Une fois la configuration terminée, appuyez sur le bouton « SAVE CONFIG » pour enregistrer les changements. N'oubliez pas de redémarrer le routeur pour que les modifications prennent effet.

# <span id="page-18-0"></span>4.4.2 Other: SMS Control

Cette section vous permet de configurer le contrôle du routeur par SMS ou appel manqué. Par exemple, vous pouvez configurer le routeur pour qu'il se connecte à la 3G après avoir reçu un SMS, ou spécifier les numéros de téléphone autorisés à le faire :

- SMS enabled : cochez la case si vous souhaitez pouvoir activer temporairement la connexion 2G/3G du routeur, après avoir envoyé un SMS. Le message SMS que vous devez envoyer au routeur pour activer la connexion est « ROUTER ON », en lettres majuscules.
- Send IP : cochez la case si vous voulez que le routeur vous renvoie un message SMS avec l'adresse IP
- AT enabled : cochez cette case si vous voulez pouvoir envoyer des commandes AT par SMS au routeur, par exemple, pour connaître la couverture à distance, pour effectuer une réinitialisation, pour changer une configuration.
- AT header : tapez ici le texte de l'en-tête des SMS de la commande. Par exemple, si vous tapez dans cette case « mtx », lorsque vous envoyez une commande AT par SMS, imaginons la commande ATI pour connaître le module interne du routeur, vous devrez envoyer un SMS avec le texte « mtx ATI ».
- All phones : cochez cette case si vous voulez que tous les téléphones puissent envoyer des commandes AT au routeur. Ne cochez pas cette case si vous souhaitez indiquer des numéros de téléphone autorisés.
- Authorized Number X : dans ces cases, vous pourrez spécifier jusqu'à 5 numéros de téléphone autorisés.
- Alias/ATCommand : il est possible d'entrer jusqu'à 10 alias pour exécuter les commandes SMS. Imaginez que vous vouliez envoyer un SMS pour obtenir l'IP. Par exemple, vous pouvez configurer un ALIAS de sorte que, lorsque le MTX reçoit le texte « get ip », il exécute réellement la commande AT : AT^MTXTUNNEL=GETIP.
- Alias Result OK : texte à envoyer en réponse à l'exécution réussie d'une commande ALIAS. Si vous le souhaitez, vous pouvez élaborer une réponse personnalisée pour chaque ALIAS en indiquant la réponse entre les balises : <a1>Ok</a1><a2>Perfect</a2>...
- Alias Result ERROR : texte à envoyer en réponse en cas d'échec de l'exécution d'une commande ALIAS. Si vous le souhaitez, vous pouvez élaborer une réponse personnalisée pour chaque ALIAS en indiquant la réponse entre les balises : <a1>Error</a1><a2>Upsss</a2>…
- Masquer l'alias AT : cochez cette case si vous souhaitez masquer la commande AT dans les réponses SMS.

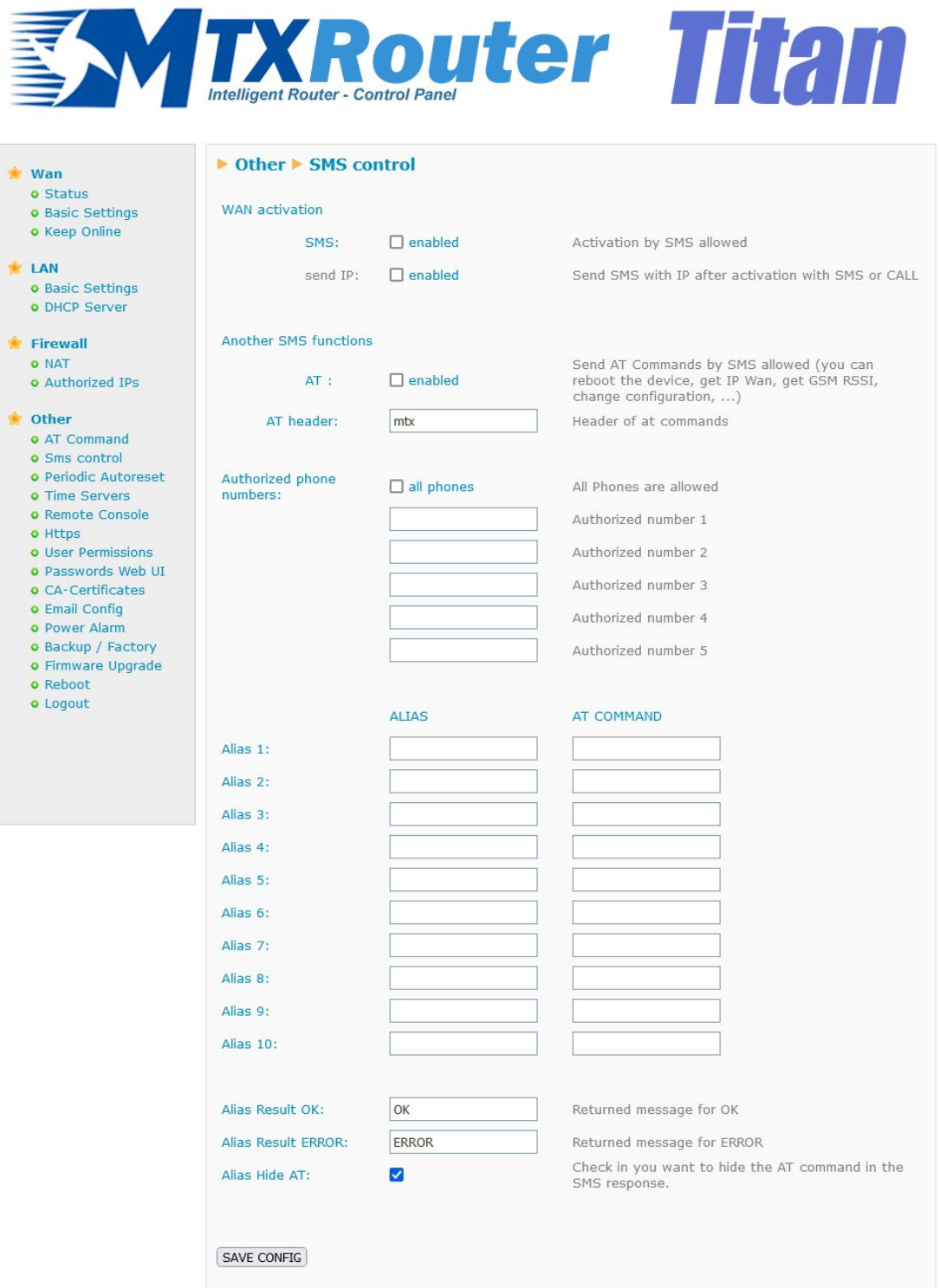

- Une fois la configuration terminée, appuyez sur le bouton « SAVE CONFIG » pour enregistrer les changements. N'oubliez pas de redémarrer le routeur pour que les modifications prennent effet.
- Voir la note d'application 3 : ALIAS SMS pour plus d'informations à travers des exemples. Vous verrez également comment ajouter des paramètres à l'ALIAS.

## <span id="page-20-0"></span>4.4.3 Other: Periodic Autoreset

À partir de cette section, il est possible de configurer une autoréférence de routeur programmée.

- Autoreset not enabled (réinitialisation automatique désactivée) : activez l'option si vous ne souhaitez pas que le routeur redémarre automatiquement.
- Autoreset every X hours : activez cette option si vous voulez que le routeur se réinitialise automatiquement toutes les X heures.
- Number of hours : si vous choisissez une réinitialisation automatique toutes les X heures, vous devez spécifier dans cette case le X, c'est-à-dire le nombre d'heures après lequel la réinitialisation a lieu. Indiquez 24 pour une réinitialisation quotidienne.
- Auto-reset at specific time : sélectionnez cette option si vous souhaitez que le routeur se réinitialise automatiquement à une certaine heure de la journée
- Time for autoreset : heure spécifique de la réinitialisation automatique quotidienne.
- Reset if router can't obtain IP after X minutes: opción muy recomendable para situaciones de pérdida de contexto. Par exemple, il vous permet de spécifier les minutes au bout desquelles le routeur MTX-Routeur-Q doit démarrer automatiquement s'il ne parvient pas à obtenir une adresse IP.

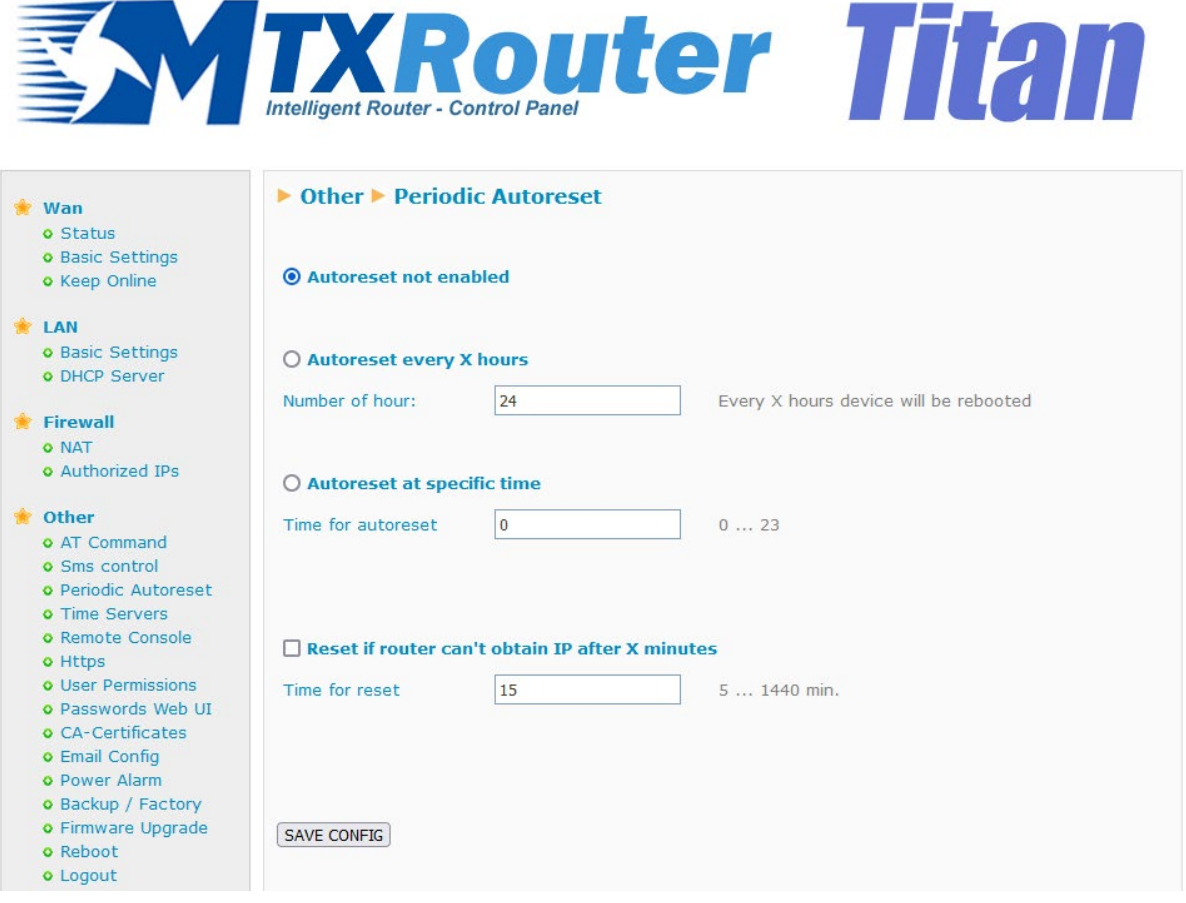

Notes supplémentaires :

• Une fois la configuration terminée, appuyez sur le bouton « SAVE CONFIG » pour enregistrer les changements. N'oubliez pas de redémarrer le routeur pour que les modifications prennent effet.

# <span id="page-21-0"></span>4.4.4 Other: Time Servers

Le routeur est doté d'une horloge en temps réel, qui lui permet de conserver l'heure même après une coupure de courant. Périodiquement, cette horloge interne doit être synchronisée avec des serveurs de temps via le protocole NTP.

- Enabled : cochez cette case si vous souhaitez utiliser des serveurs de temps NTP.
- NTP Server 1 : adresse IP ou DNS du serveur de temps 1.
- NTP Server 2 : adresse IP ou DNS du serveur de temps 2.
- Time Zone : permet de spécifier le fuseau horaire.
- Current time : date et heure actuelles du routeur.

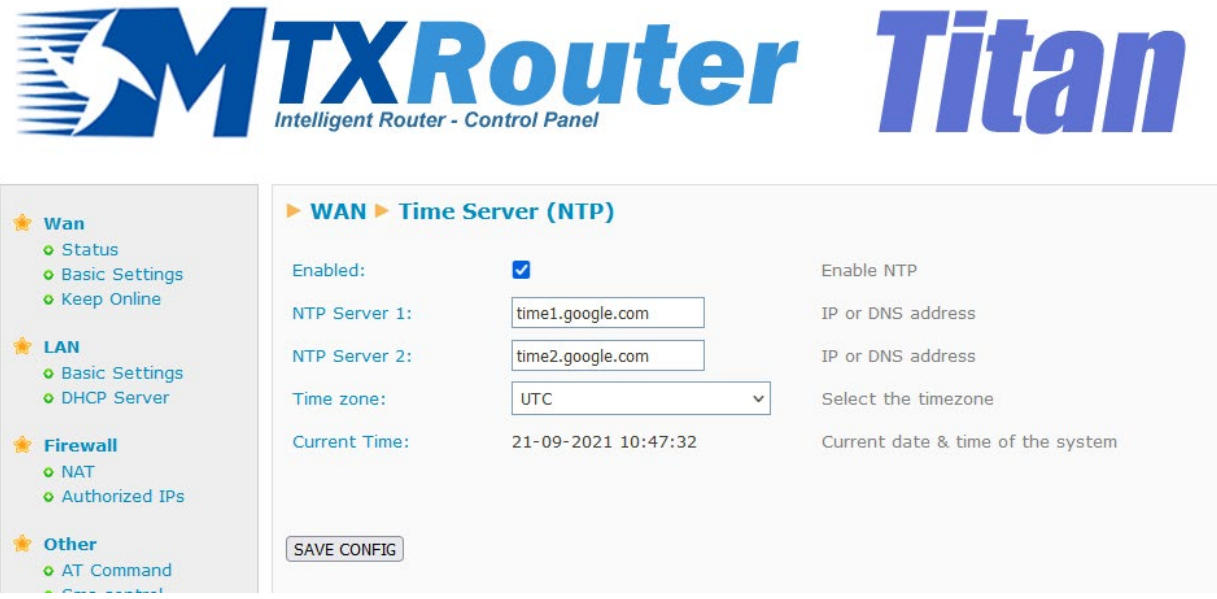

- Une fois la configuration terminée, appuyez sur le bouton « SAVE CONFIG » pour enregistrer les changements. N'oubliez pas de redémarrer le routeur pour que les modifications prennent effet.
- Vous pouvez spécifier votre fuseau horaire.

## <span id="page-22-0"></span>4.4.5 Other: Remote Console

Si vous devez effectuer une opération spéciale sur le routeur via une connexion de type « Telnet », vous pouvez le faire en configurant cette section. En d'autres termes, grâce à cette connexion spéciale, vous pouvez, en envoyant des commandes AT via une connexion telnet, envoyer un SMS, modifier la configuration d'un routeur, commuter un relais, etc. Voir la section 5 de ce manuel pour une liste des commandes AT disponibles.

- Enabled : cochez cette case si vous souhaitez utiliser cette connexion spéciale.
- TCP Port : port d'écoute TCP du routeur, où la connexion devra être établie.
- Username : nom d'utilisateur qui sera demandé après l'ouverture de session.
- Password : mot de passe de l'utilisateur à demander après avoir saisi le nom de l'utilisateur.
- SSH : cochez cette case si vous voulez utiliser SSH au lieu de Telnet.

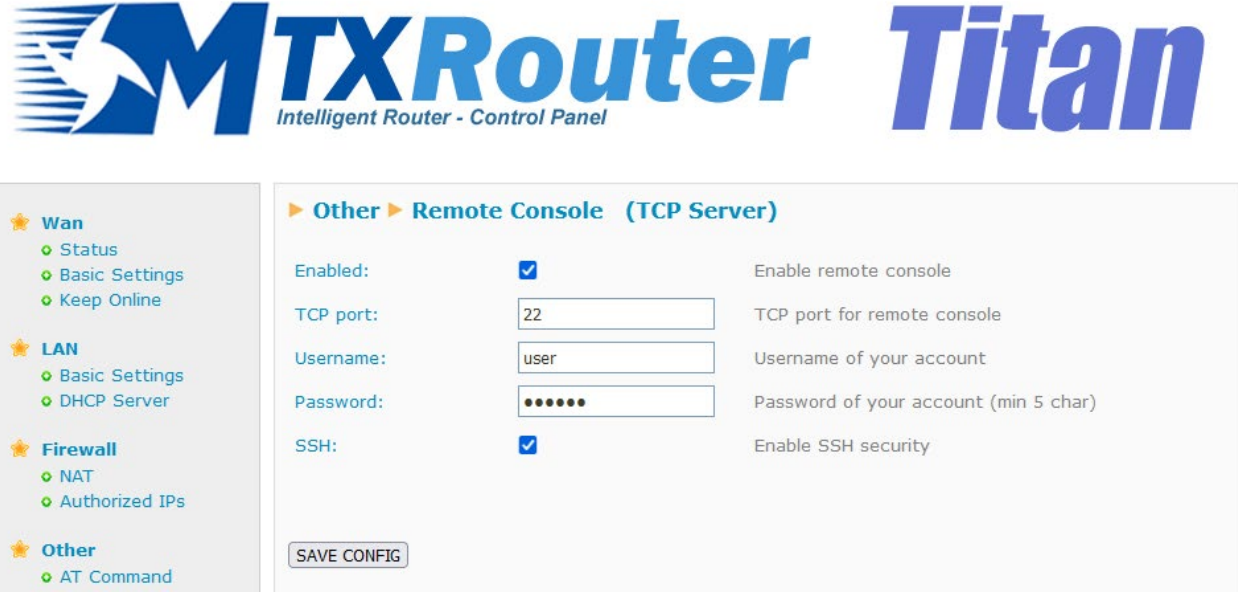

- Une fois la configuration terminée, appuyez sur le bouton « SAVE CONFIG » pour enregistrer les changements. N'oubliez pas de redémarrer le routeur pour que les modifications prennent effet. Si vous activez/désactivez cette case SSH, veillez à saisir à nouveau le mot de passe également.
- La console à distance est accessible à la fois localement (Ethernet) et à distance via une connexion 2g/3g/4g.

# <span id="page-23-0"></span>4.4.6 Other: HTTPS

Les routeurs MTX-Router-Q permettent d'activer HTTPS dans l'environnement de configuration si nécessaire.

• Enabled : active le service HTTPS (les certificats sont générés automatiquement après le redémarrage du mouvement).

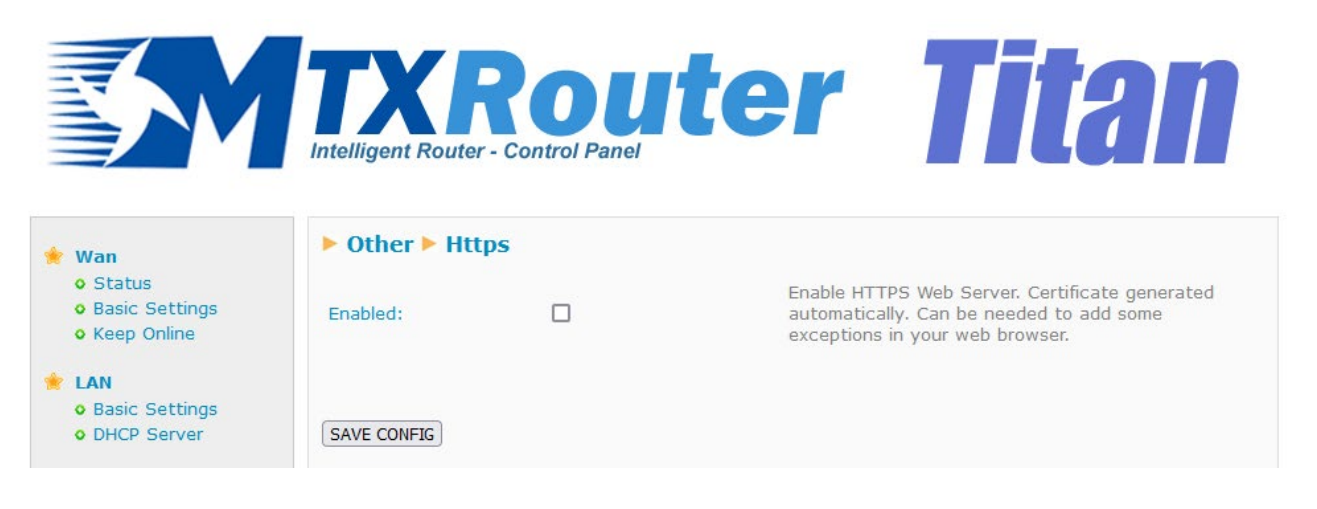

- Une fois la configuration terminée, appuyez sur le bouton « SAVE CONFIG » pour enregistrer les changements. N'oubliez pas de redémarrer le routeur pour que les modifications prennent effet.
- Lorsque vous essayez de vous connecter à un routeur MTX- Routeur- Q via HTTPS, votre navigateur affichera probablement un message d'avertissement concernant le certificat numérique auto-signé. C'est tout à fait normal.

## <span id="page-24-0"></span>4.4.7 Other: User Permissions

Dans cette section, vous pouvez configurer les autorisations auxquelles l'utilisateur aura accès. Les options de configuration que vous ne sélectionnez pas n'apparaîtront pas dans le menu de gauche de l'environnement de configuration lorsque vous vous connecterez à l'intérieur du Routeur avec l'utilisateur « user ».

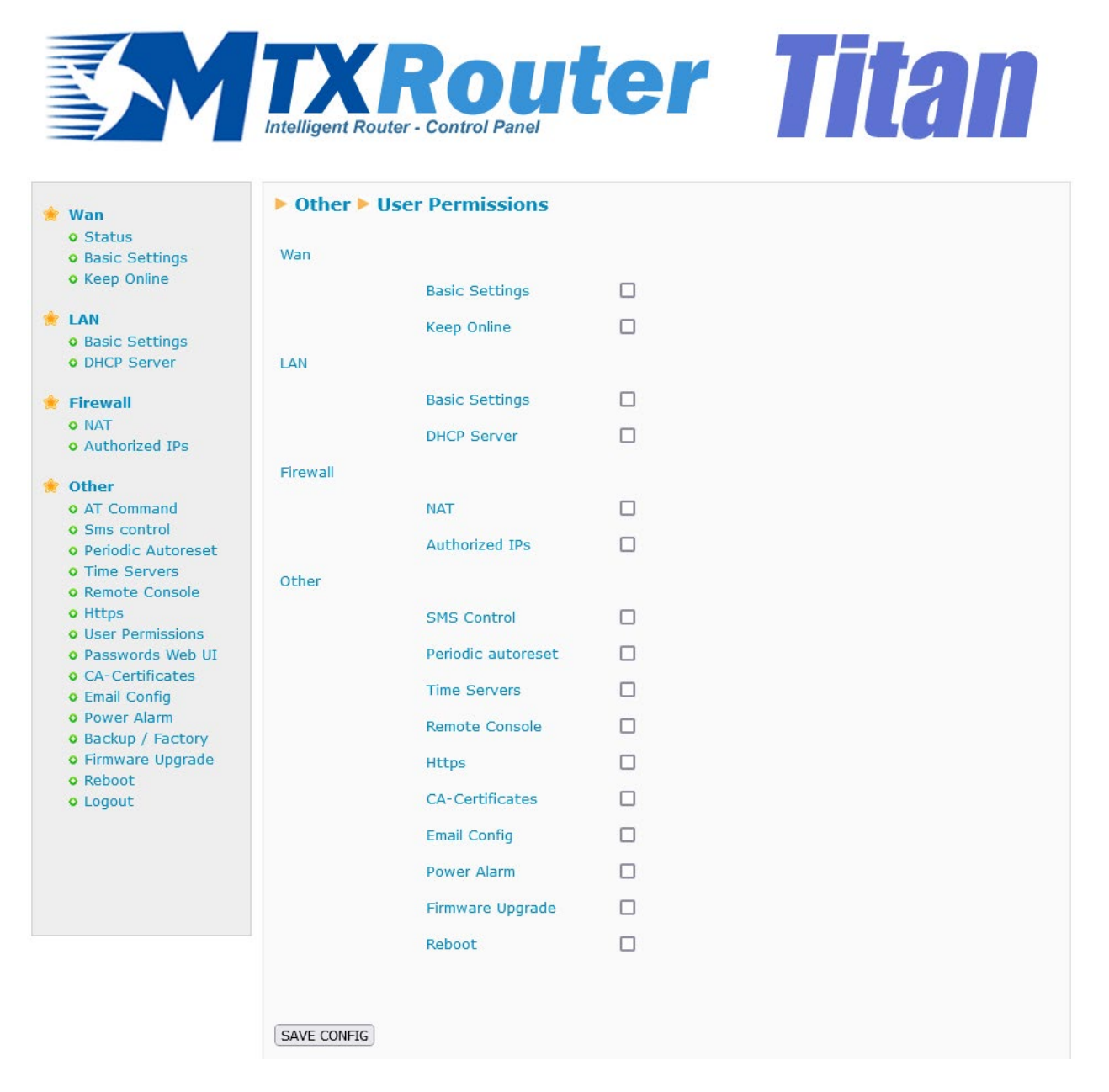

Notes supplémentaires :

• Une fois la configuration terminée, appuyez sur le bouton « SAVE CONFIG » pour enregistrer les changements. N'oubliez pas de redémarrer le routeur pour que les modifications prennent effet.

### <span id="page-25-0"></span>4.4.8 Other: Passwords Web UI

Il existe deux noms d'utilisateur pour accéder à la configuration du Routeur. L'utilisateur « admin » à partir duquel vous aurez accès à toute la configuration du routeur, et l'utilisateur « user » à partir duquel vous aurez accès aux configurations que vous sélectionnez (très utile si vous personnalisez le routeur avec vos logos). Dans cette section, vous pouvez modifier le mot de passe des deux utilisateurs. Vous disposez également de l'utilisateur « guest » (invité), qui vous permettra d'accéder aux mêmes menus que l'utilisateur « user », mais sans pouvoir effectuer de changements de configuration.

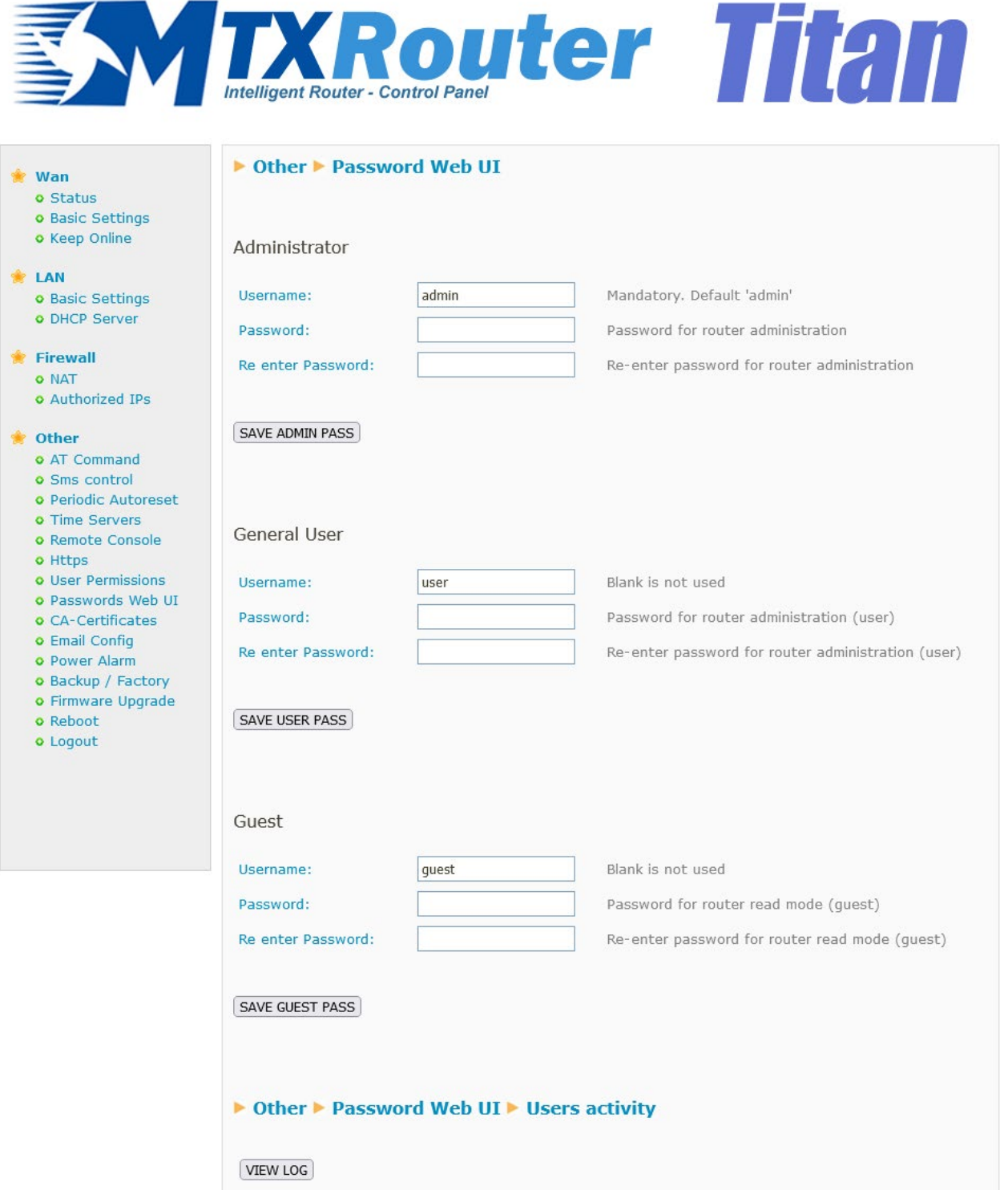

<span id="page-26-0"></span>Notes supplémentaires :

- Pour enregistrer les modifications, une fois la configuration terminée, appuyez sur le bouton « SAVE... » selon qu'il s'agit de la section admin, user ou guest. N'oubliez pas de redémarrer le routeur pour que les modifications prennent effet.
- Vous pouvez visualiser l'activité des utilisateurs en utilisant le bouton « VIEW LOG ».

#### 4.4.9 Other: CA-Root Certificates

Il est possible d'importer jusqu'à deux certificats CA Root dans le routeur MTX-Routeur-Q.

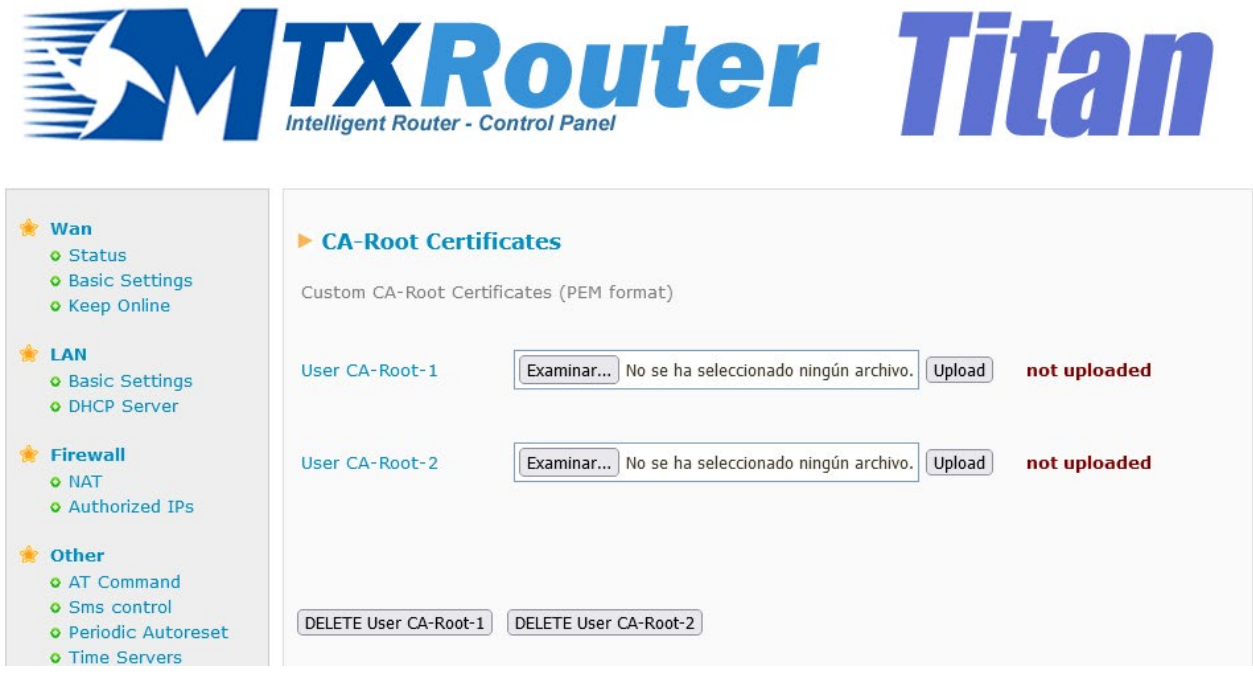

Notes supplémentaires :

• Pour supprimer l'un des certificats CA-Root précédemment téléchargés, utilisez le bouton « DELETE... » correspondant selon qu'il s'agit du certificat 1 ou 2.

# <span id="page-27-0"></span>4.4.10 Other: Config. email

Les routeurs MTX-Routeur-Q permettent d'envoyer des notifications par email. Ils permettent également l'envoi d'emails via les commandes AT (voir section « Commandes AT »). Les Routeurs doivent être préalablement configurés afin de pouvoir envoyer des emails. C'est-à-dire que vous devez configurer le serveur SMTP à partir de cette section.

- Enabled : sélectionnez si vous voulez activer cette option.
- Serveur Smtp : adresse/dns du serveur smtp, par exemple smtp.gmail.com, smtpout. secureserver.net
- Smtp Port : Port TCP du serveur SMTP
- Authentication : Sélectionnez si le serveur SMTP nécessite une authentification (généralement oui)
- TLS : Indiquez si le serveur SMTP nécessite TLS
- User : nom d'utilisateur du compte de messagerie source
- Password : mot de passe du compte de messagerie source
- Email address : adresse email source à partir de laquelle les emails seront envoyés

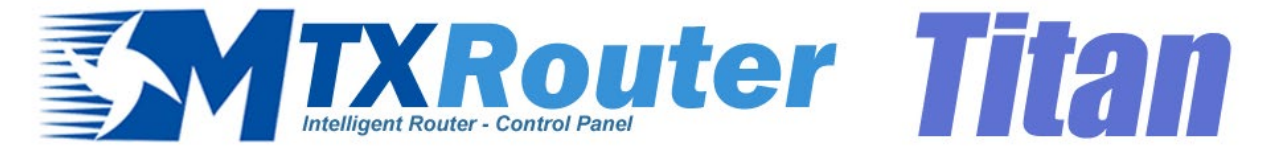

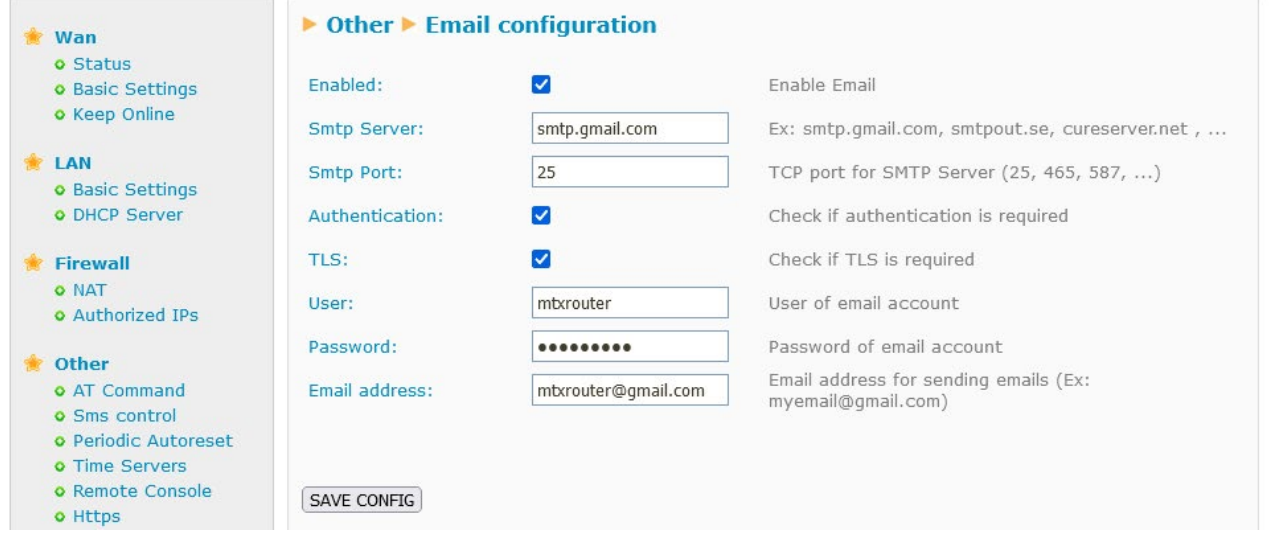

- Une fois la configuration terminée, appuyez sur le bouton « SAVE CONFIG » pour enregistrer les changements. N'oubliez pas de redémarrer le routeur pour que les modifications prennent effet.
- Veuillez noter que si vous utilisez le serveur SMTP de GMAIL, vous devrez peut-être activer certains paramètres dans votre compte pour pouvoir envoyer des emails à partir d'un appareil IOT. Pour ce faire, connectez-vous à votre compte GMAIL depuis votre ordinateur :
	- Activez l'option : http://www.google.com/settings/security/lesssecureapps.
	- Activer : http://www.google.com/accounts/DisplayUnlockCaptcha.

# <span id="page-28-0"></span>4.4.11 Other: Power Alarm

Dans le cas où le routeur MTX-Router-Q perdrait son alimentation externe et serait alimenté exclusivement par batterie, il serait possible d'envoyer une alarme par SMS ou par email :

- Enabled : active/désactive l'alarme d'alimentation.
- Phone numbers : numéro de téléphone où le SMS sera envoyé. Dans le cas de plusieurs chiffres, ces derniers devront être séparés par des " ;".
- Text SMS Alarm ON : texte à envoyer dans le SMS lorsque l'alarme est activée.
- Text SMS Alarm OFF : texte à envoyer dans le SMS lorsque l'alarme est désactivée.
- Email addresses : adresses email source à partir desquelles les emails seront envoyés Dans le cas de plusieurs adresses, ces dernières devront être séparées par des " ;".
- Email subject Alarm On: texte à envoyer dans l'email lorsque l'alarme est activée.
- Email subject Alarm Off: texte à envoyer dans l'email lorsque l'alarme est désactivée.

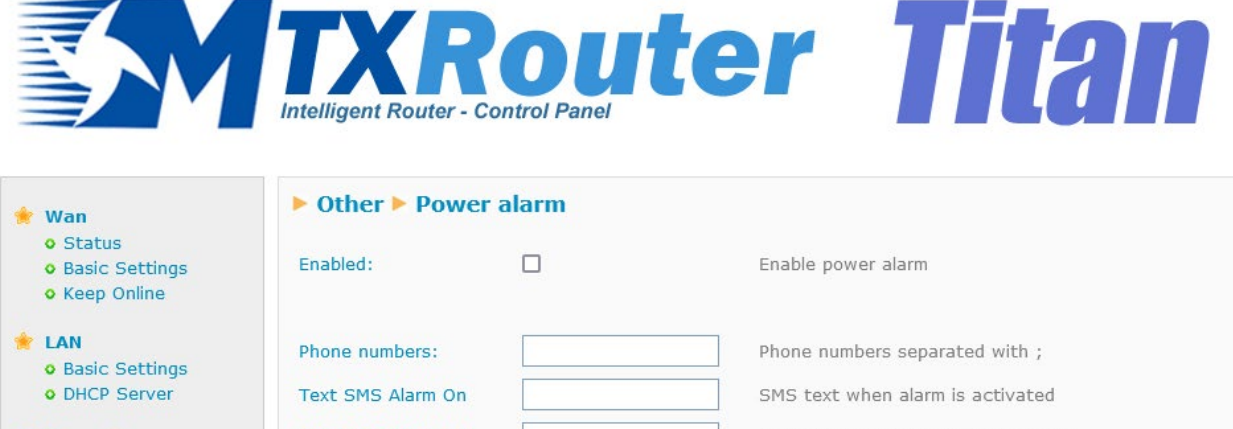

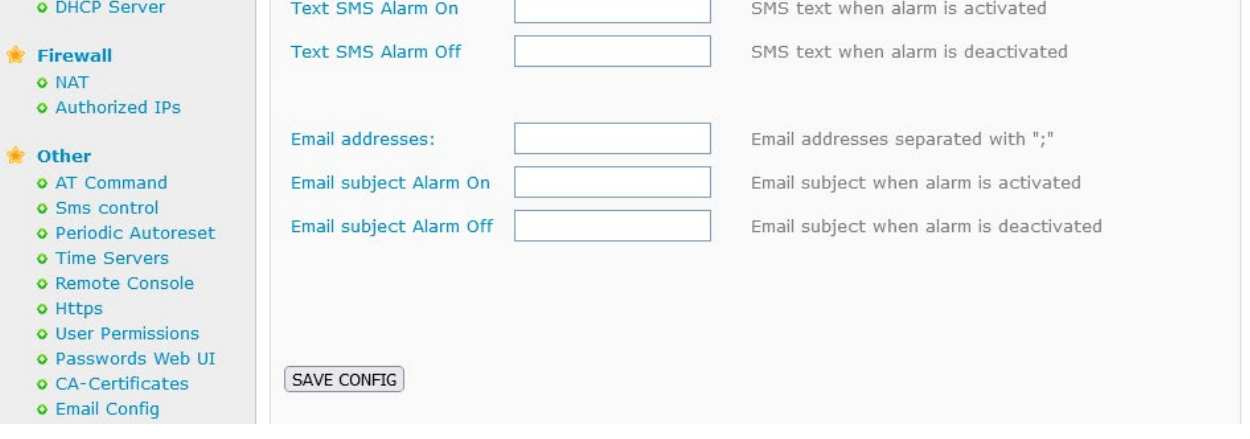

Notes supplémentaires :

• Une fois la configuration terminée, appuyez sur le bouton « SAVE CONFIG » pour enregistrer les changements. N'oubliez pas de redémarrer le routeur pour que les modifications prennent effet.

## <span id="page-29-0"></span>4.4.12 Other: Backup/Factory

Vous pouvez effectuer une sauvegarde complète de la configuration du Routeur à partir de ce menu. Vous pouvez enregistrer la configuration dans un fichier et la réenregistrer dans le Routeur lorsque vous en avez besoin. Il vous permet également de configurer le Routeur aux paramètres d'usine.

- Bouton « Factory Settings » : appuyez sur ce bouton si vous souhaitez rétablir les paramètres d'usine du routeur.
- Link « Download current settings » : cliquez sur le lien pour télécharger la configuration du Routeur dans un fichier nommé « config.mtx ».
- Bouton « Examiner » : pour restaurer une configuration sauvegardée, après avoir spécifié le fichier de configuration à utiliser, appuyez sur le bouton « Upload » pour télécharger le fichier.

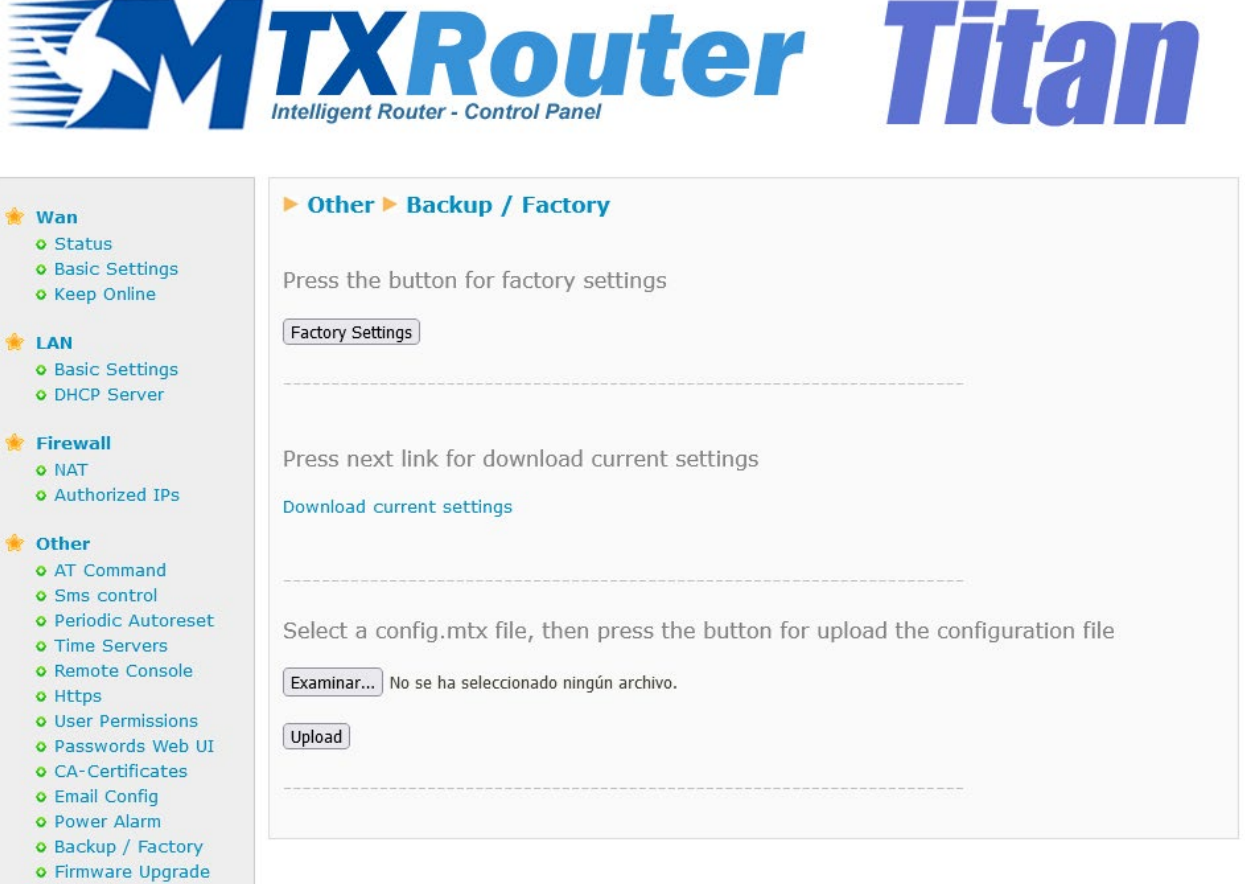

- **o** Reboot
- **o** Logout

## <span id="page-30-0"></span>4.4.13 Other: Firmware Upgrade

Le firmware du MTX-Routeur-Q peut être mis à jour à l'aide d'un fichier image portant l'extension « .img ». Sélectionnez-le via le bouton « Browse » et appuyez sur le bouton « Upload » pour télécharger le fichier.

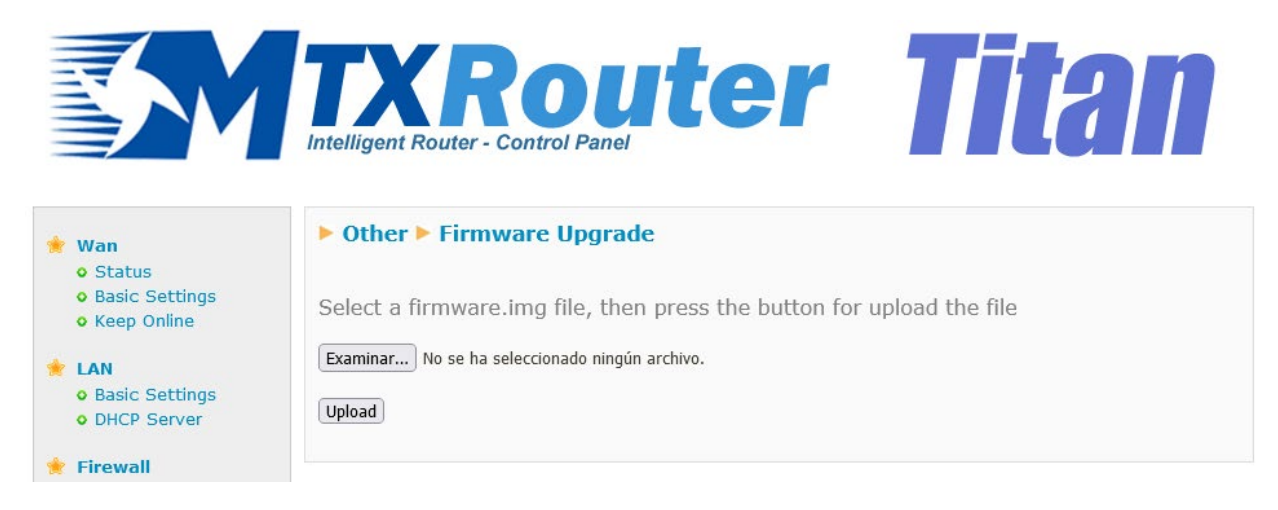

### 4.4.14 Other: Reboot

À partir de cette section, il est possible de redémarrer ou d'arrêter le routeur MTX-Routeur-Q.

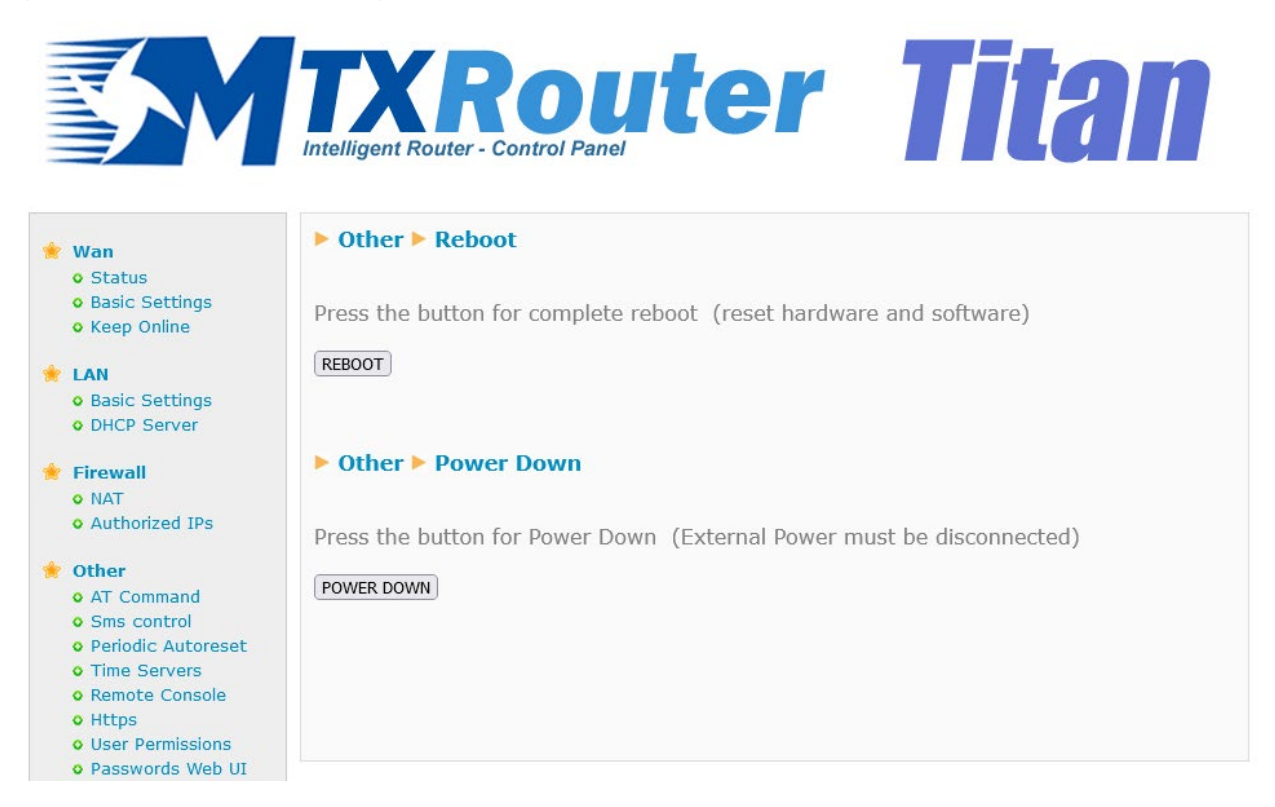

Notes supplémentaires :

• Pour éteindre l'appareil, il ne doit pas y avoir d'alimentation externe et l'appareil doit être alimenté exclusivement par la batterie. La fonctionnalité « POWER DOWN » est mise en œuvre afin d'éviter une surcharge des batteries. Une fois l'équipement éteint, lorsque l'alimentation externe est à nouveau disponible, l'équipement s'allume automatiquement.

# <span id="page-31-0"></span>5. Commandes AT

Les routeurs MTX-Routeur-Q disposent d'un modem interne de la marque Quectel, modèle EC25-EU. Le micrologiciel du routeur vous permet d'envoyer des commandes AT directement au modem interne via plusieurs interfaces :

- Via SMS
- Via Telnet (console à distance, via 3G ou Ethernet)
- Via un serveur web (via 3G ou Ethernet)

Par conséquent, sous votre propre responsabilité, vous pouvez envoyer des commandes AT au Router. Les commandes AT acceptées sont celles indiquées dans le manuel de commandes AT du module Quectel EC25-EU, plus quelques commandes supplémentaires listées ci-dessous :

• AT^MTXTUNNEL=REBOOT

Action : redémarre le routeur MTX-Routeur-Q.

• AT^MTXTUNNEL=VERSION

Action : renvoie la version du firmware du routeur MTX-Routeur-Q.

• AT^MTXTUNNEL=GETIP

Action renvoie l'adresse IP du WAN (2G / 3G / 4G)

• AT^MTXTUNNEL=SMS,telephoneNumber,message

Action : permet d'envoyer un SMS à un numéro de téléphone spécifique.

Exemple : AT^MTXTUNNEL=SMS,+34677123456,alarme anti-effraction

• AT^MTXTUNNEL=EMAIL,destinationAddress,Subject

Action : Permet d'envoyer un email (objet uniquement) à une adresse email spécifique. Pour envoyer l'email, vous devez avoir préalablement configuré la section « Other (Autre) > Email Configuration (Configuration des e-mails) ».

Exemple : AT^MTXTUNNEL=EMAIL,jgallego@matrix.es,Alarme de température

• AT^MTXTUNNEL=GETTIME

Action : renvoie l'heure actuelle. Utile pour les appareils connectés à l'équipement, qui peuvent utiliser cette commande pour synchroniser l'heure.

Exemple : AT^MTXTUNNEL=GETTIME AT^MTXTUNNEL=GETTIME 21/05/2016 10:56:52 OK

#### • AT^MTXTUNNEL=GETPARAM,paramName

Action : permet de lire la valeur de tout paramètre de configuration du routeur MTX-Routeur-Q. Par exemple, vous pouvez consulter la configuration de chaque paramètre du routeur MTX-Routeur-Q à partir d'une plateforme Web ou d'un appareil connecté au port Ethernet du routeur MTX-Routeur-Q. Consultez Matrix Electronics iotsupport@mtxm2m.com au cas où vous voudriez utiliser cette commande, car vous aurez besoin de la liste des paramètres disponibles.

#### • AT^MTXTUNNEL=SETPARAM,paramName,paramValue

Action : permet de lire la valeur de tout paramètre de configuration du routeur MTX-Routeur-Q. Par exemple, vous pouvez consulter la configuration de chaque paramètre du routeur MTX-Routeur-Q à partir d'une plateforme Web ou d'un appareil connecté au port Ethernet du routeur MTX-Routeur-Q. Consultez Matrix Electronics iotsupport@mtxm2m.com au cas où vous voudriez utiliser cette commande, car vous aurez besoin de la liste des paramètres disponibles.

#### • AT^MTXTUNNEL=ROUTERON,numMinutes

Action : dans le cas où le routeur n'est pas configuré pour une connexion Internet permanente, cette commande vous permet d'activer la connexion à l'heure de votre choix pendant la durée spécifiée dans « numMinutes », qui peut être comprise entre 1 et 1440. De même, si vous souhaitez mettre fin à la connexion Internet avant la fin du temps imparti, vous pouvez le faire avec la même commande en fixant le paramètre « numMinutes » à 0.

Pour le reste des commandes standard, veuillez vous référer au manuel des commandes AT de Quectel pour le format exact et la fonctionnalité des commandes individuelles du module EC25-EU. Si vous ne disposez pas de la documentation, demandez-la à l'adresse suivante iotsupport@mtxm2m.com

# <span id="page-33-0"></span>1. ANNEXE : Exemples de scénarios et de configurations de base

# 1.1 Exemple de scénario : Configuration pour donner l'accès à Internet à un appareil avec le port Ethernet

Détails de l'exemple de scénario :

- Vous disposez d'un périphérique doté d'un port ETH auquel vous souhaitez fournir un accès à Internet pour l'envoi de données vers le nuage. L'automate a l'adresse IP locale 192.168.1.70
- Il doit être possible d'accéder à la configuration du routeur à distance sur le port standard TCP 80.
- Des cartes téléphoniques SIM avec une adresse IP fixe doivent être utilisées.

#### Solution : MTX-Routeur-Q

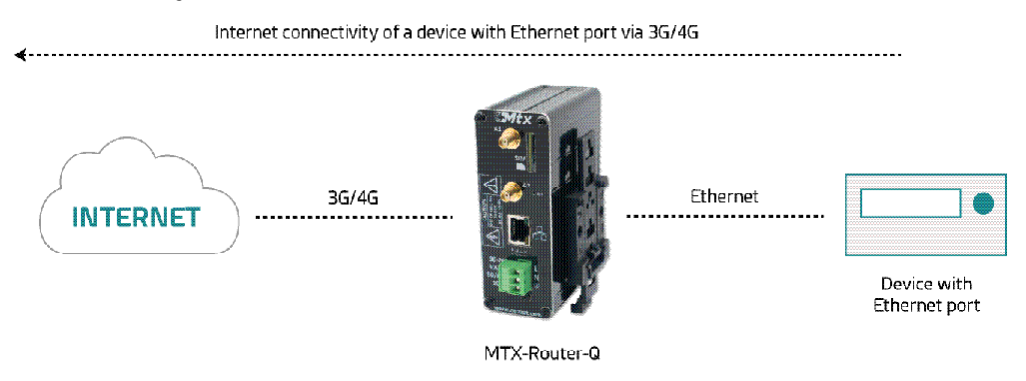

Détails :

- Une fois que la configuration a été chargée dans votre routeur, vous pouvez accéder à la configuration du routeur avec le nom d'utilisateur et le mot de passe par défaut : « admin » et « admin » et l'adresse IP « 192.168.1.2 ».
- Vérifiez principalement l'essentiel des paramètres dans les menus "Wan>Basic Settings".
- Rappelez-vous que pour que cela fonctionne, l'adresse IP de l'équipement doit se trouver dans la plage de l'adresse IP du réseau local du routeur et que vous devez spécifier l'adresse IP de la passerelle de l'équipement avec l'adresse IP du réseau local du routeur, c'est-à-dire 192.168.1.2 dans cet exemple.

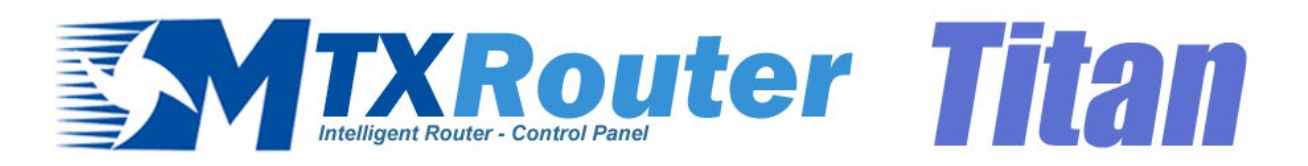

T T

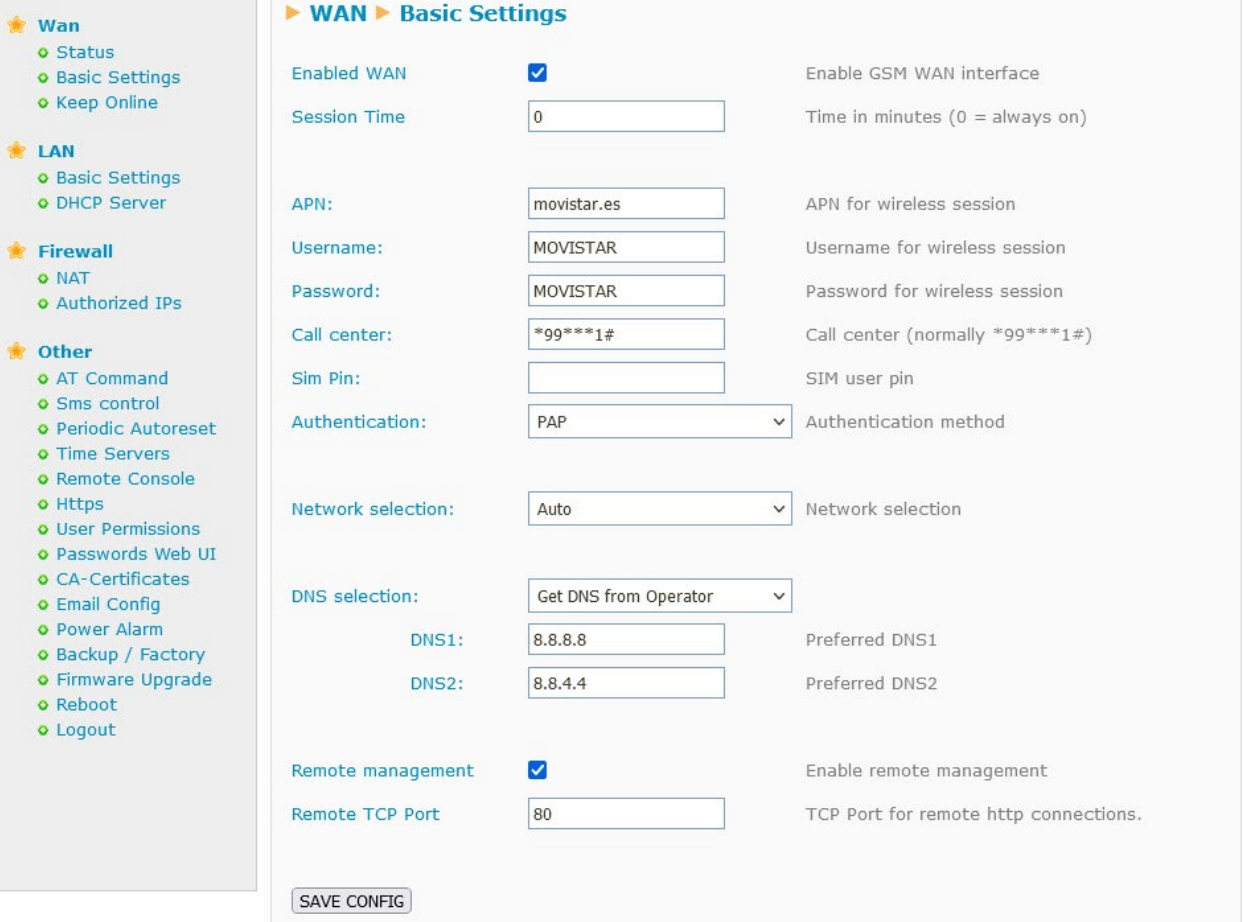

# <span id="page-35-0"></span>1.2 Exemple de scénario : Configuration pour la connexion à distance d'une caméra IP avec port Ethernet via le réseau 3G/4G.

Détails de l'exemple de scénario :

- Vous disposez d'une caméra IP dotée d'un port Ethernet auquel vous souhaitez fournir un accès à Internet. La caméra a l'adresse IP locale 192.168.1.70
- La caméra IP dispose d'un serveur web interne grâce auquel il est possible d'accéder à la vidéo capturée par la caméra. Le port TCP utilisé par la caméra est TCP80, et ne peut pas être modifié. Comme l'accès à distance au routeur est également nécessaire pour accéder à la configuration, le port TCP pour la configuration à distance doit être modifié du port TCP 80 au port TCP 8080, afin qu'il n'y ait pas de conflit avec le port de la caméra.
- Il est également nécessaire que la configuration à distance du routeur soit accessible via Internet à partir de n'importe quelle adresse IP. D'autre part, la caméra IP ne doit être accessible qu'à partir des adresses IP 200.1.2.3 et 200.1.2.4 correspondant aux bureaux centraux.
- Des cartes téléphoniques SIM avec une adresse IP fixe doivent être utilisées.

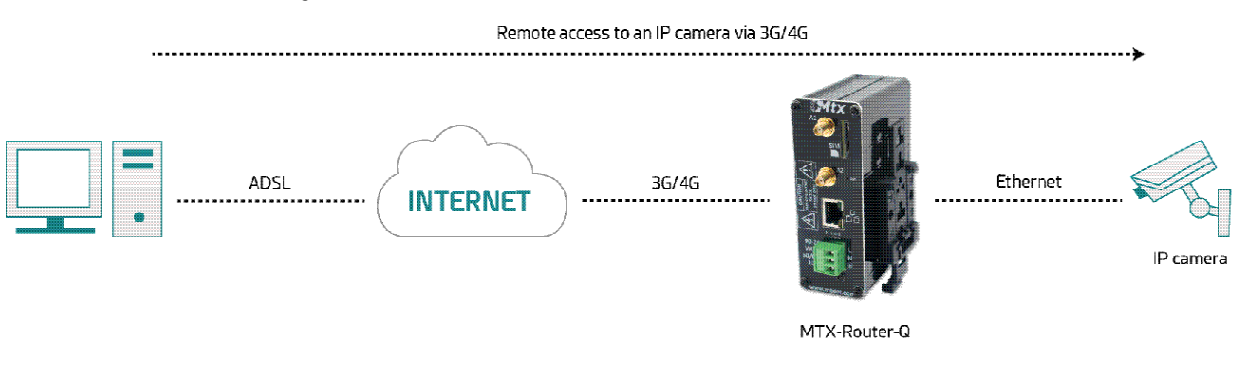

#### Solution : MTX-Routeur-Q

#### Détails :

- Une fois que la configuration a été chargée dans votre routeur, vous pouvez accéder à la configuration du routeur avec l'utilisateur et le mot de passe par défaut : « admin » et « admin » et l'adresse IP « 192.168.1.2 ».
- Vérifiez principalement l'essentiel des paramètres dans les menus « Wan>Basic Settings », « Firewall > NAT », « Firewall > Authorized IPs »
- Afin d'accéder au port TCP 80 de la caméra, il est nécessaire d'effectuer une NAT, c'est-à-dire de rediriger le trafic qui arrive sur le port TCP80 du routeur vers l'adresse IP et le port TCP internes de la caméra, c'est-à-dire l'adresse IP 192.168.1.70
- Rappelez-vous que pour que cela fonctionne, l'adresse IP de la caméra doit se trouver dans la plage de l'adresse IP LAN du routeur et que vous devez spécifier l'adresse IP de la passerelle de la caméra avec l'adresse IP du réseau local LAN du routeur, c'est-à-dire 192.168.1.2 dans cet exemple.

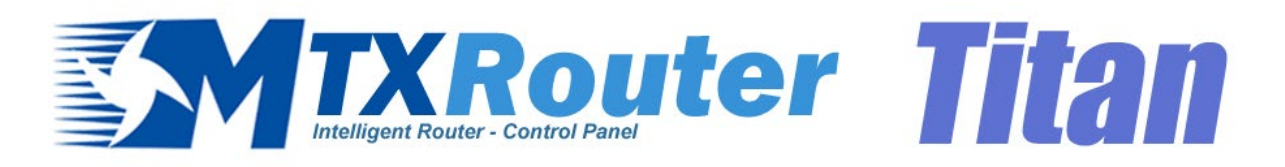

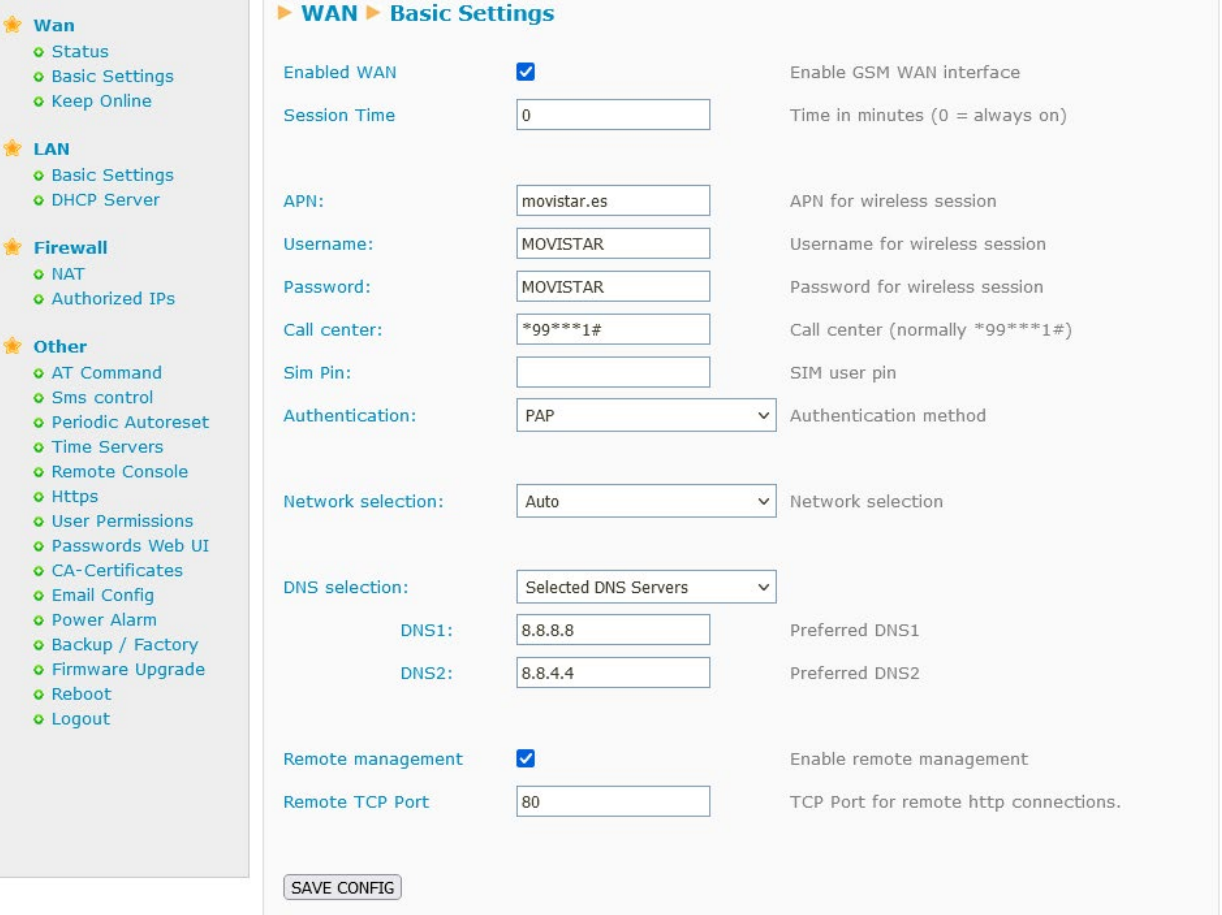

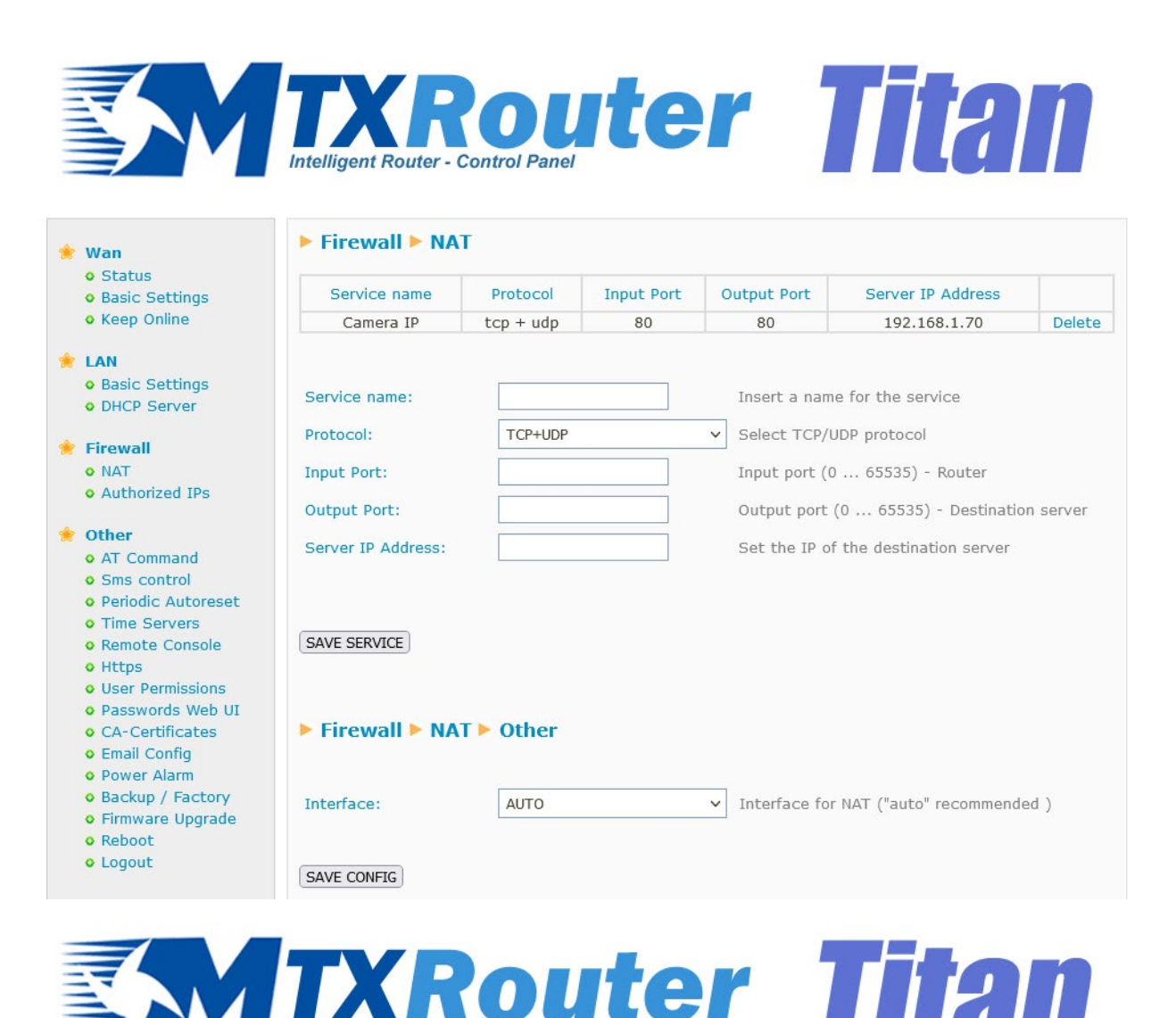

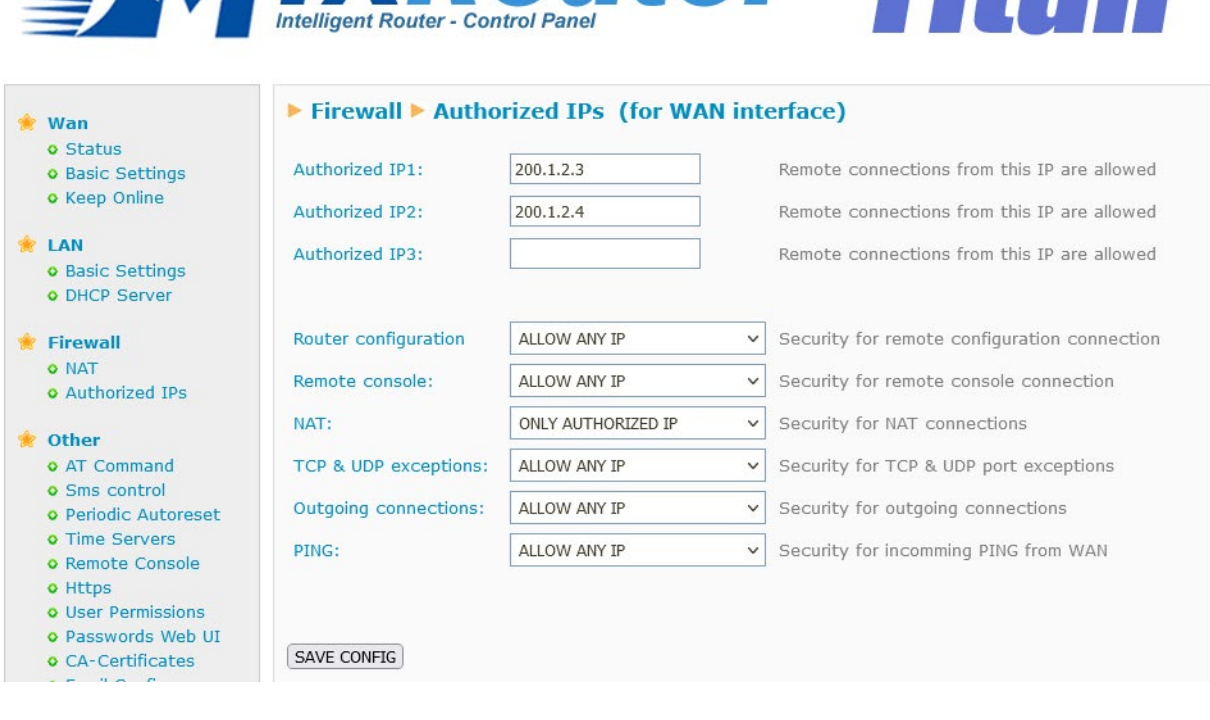

# <span id="page-38-0"></span>1.3 Exemple de scénario : Configuration de l'alarme par SMS et par email en cas de perte d'alimentation externe.

Détails de l'exemple de scénario :

- Vous disposez d'un périphérique doté d'un port ETH auquel vous souhaitez fournir un accès à Internet grâce au MTX-Routeur-Q.
- L'objectif est de détecter les moments où il y a une coupure de courant dans l'alimentation électrique. À cette fin, il convient de recevoir la notification d'alarme par SMS ainsi que par email. Ensuite, il faut éteindre le routeur MTX-Routeur-Q afin de ne pas vider les batteries.
- Lorsque l'alimentation externe revient, vous en serez informé.
- Des cartes téléphoniques SIM avec une adresse IP fixe doivent être utilisées.

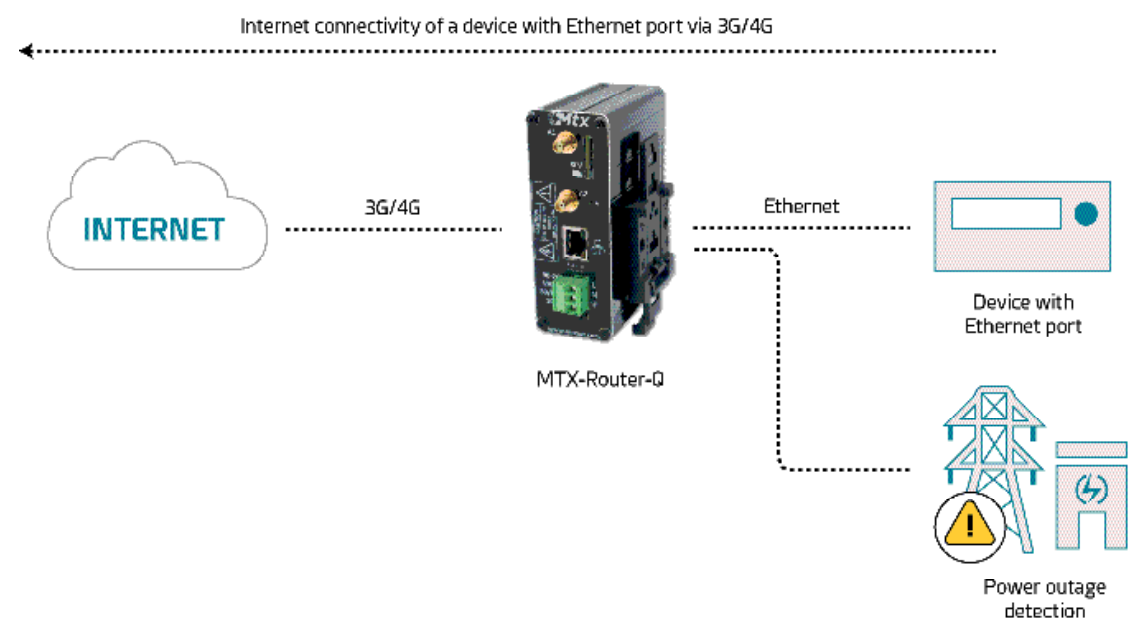

Solution : MTX-Routeur-Q

Détails :

- Une fois que la configuration a été chargée dans votre routeur, vous pouvez accéder à la configuration du routeur avec le nom d'utilisateur et le mot de passe par défaut : « admin » et « admin » et l'adresse IP « 192.168.1.2 ».
- Vérifiez principalement l'essentiel des paramètres dans les menus "Wan>Basic Settings"..

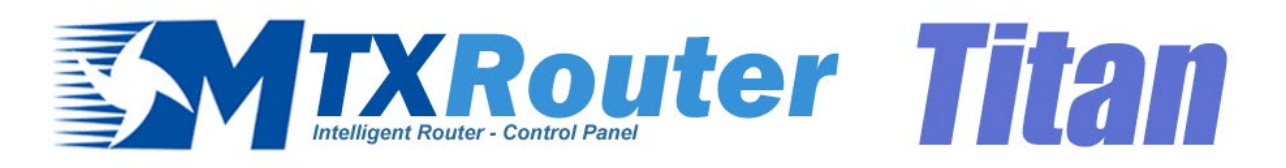

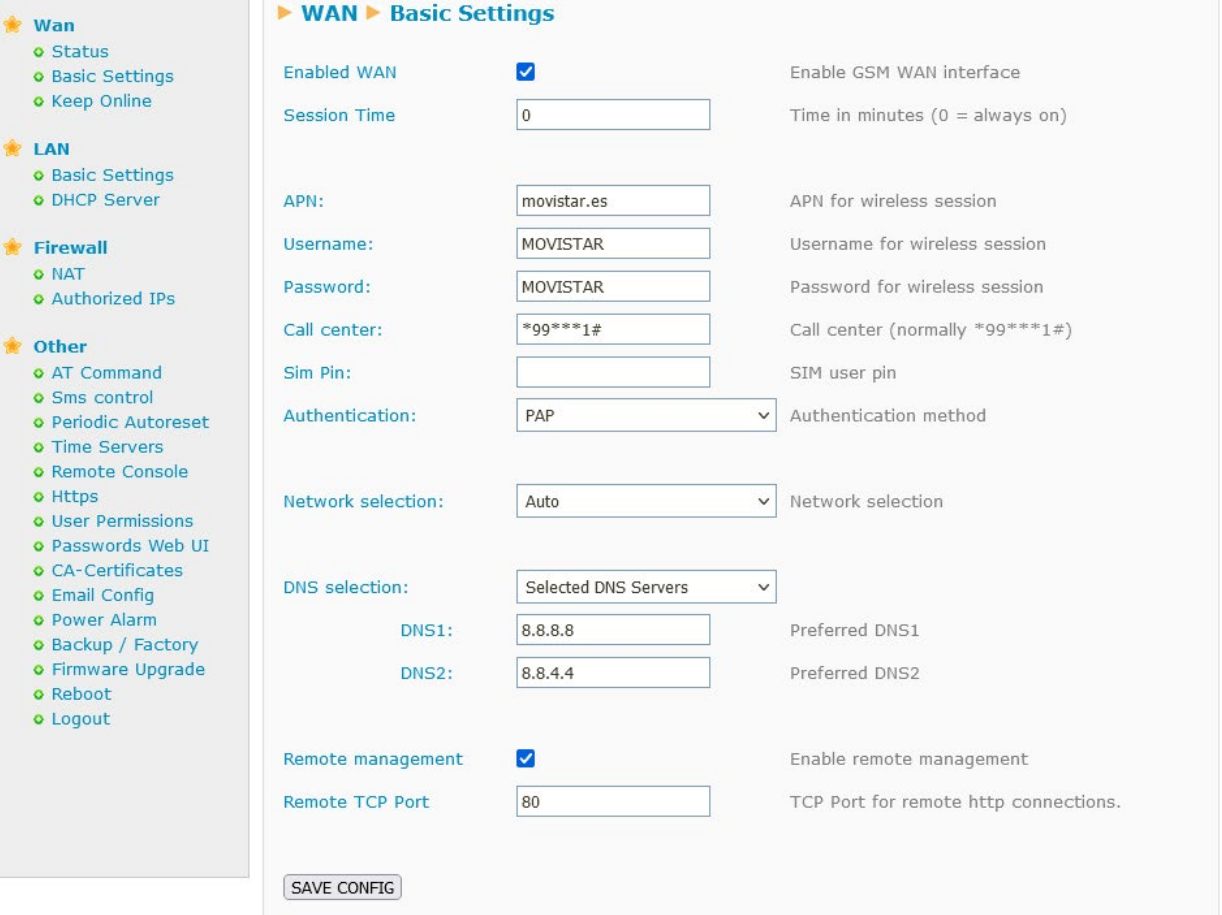

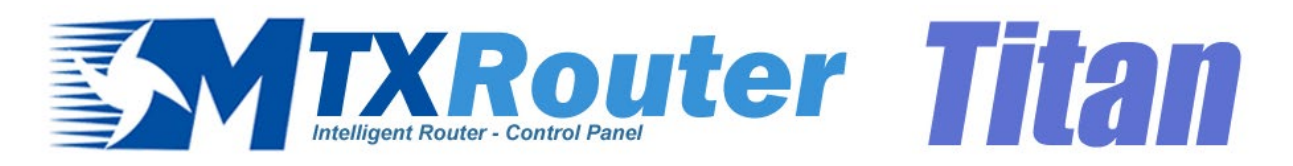

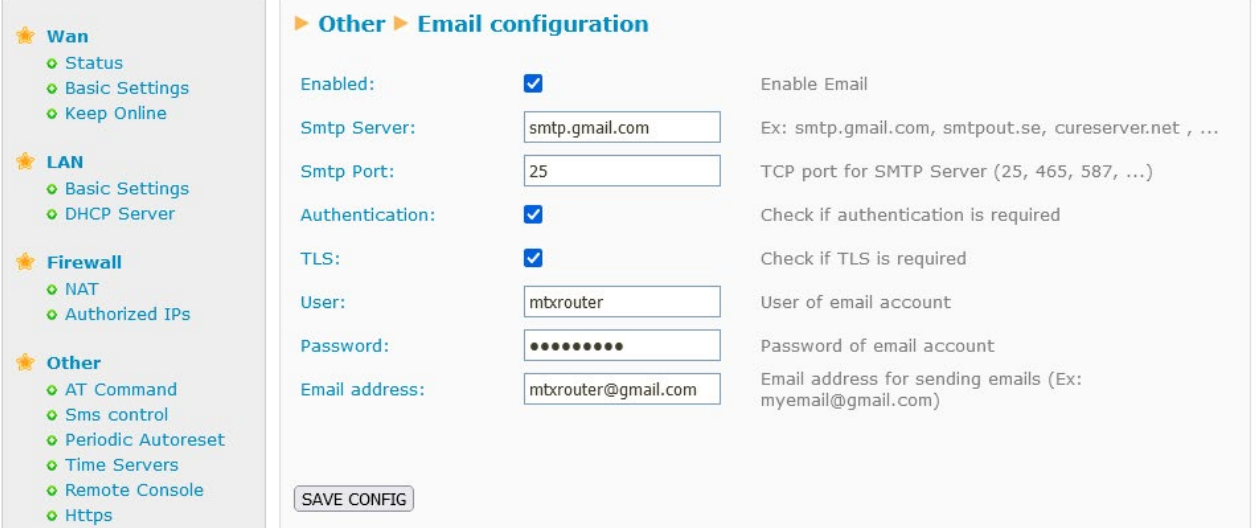

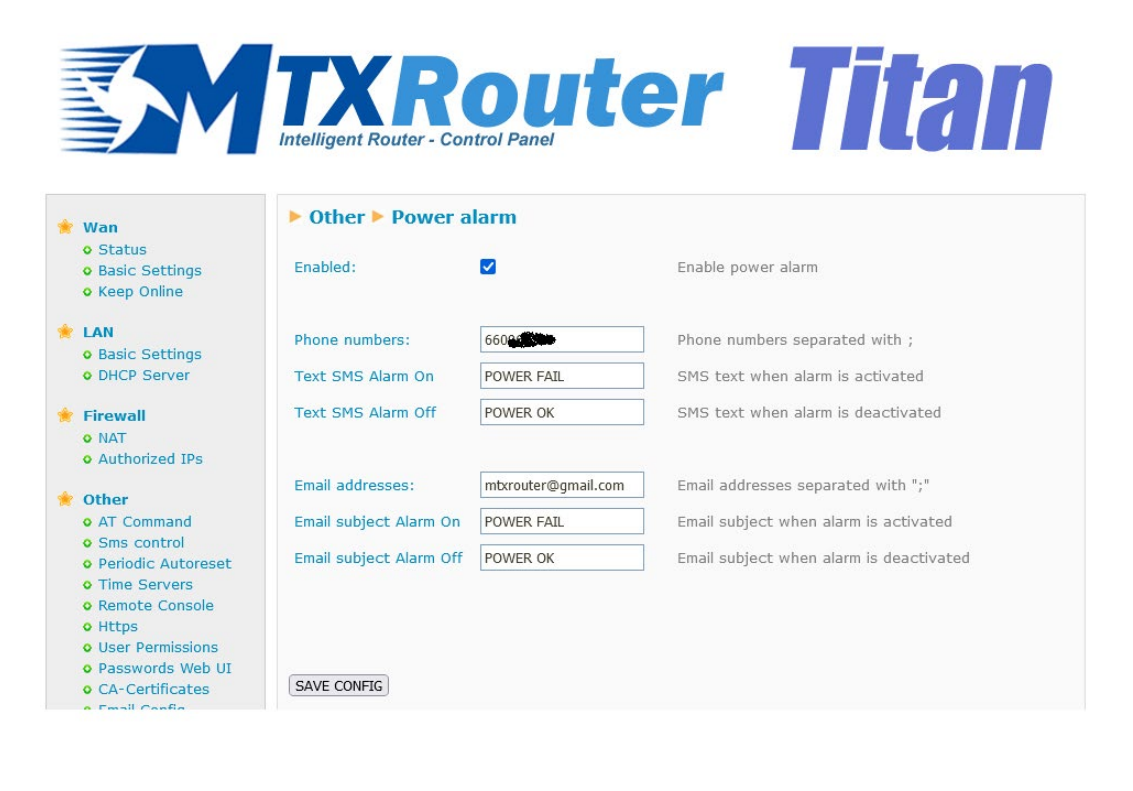

# <span id="page-41-0"></span>2. ANNEXE A : Aperçu du câblage matériel

# 2.1 Aperçu du matériel

Vous trouverez ci-dessous un schéma de connexion de base des bornes de connexion du MTX-Routeur-Q. VAC peut avoir une valeur comprise entre 90-260Vac.

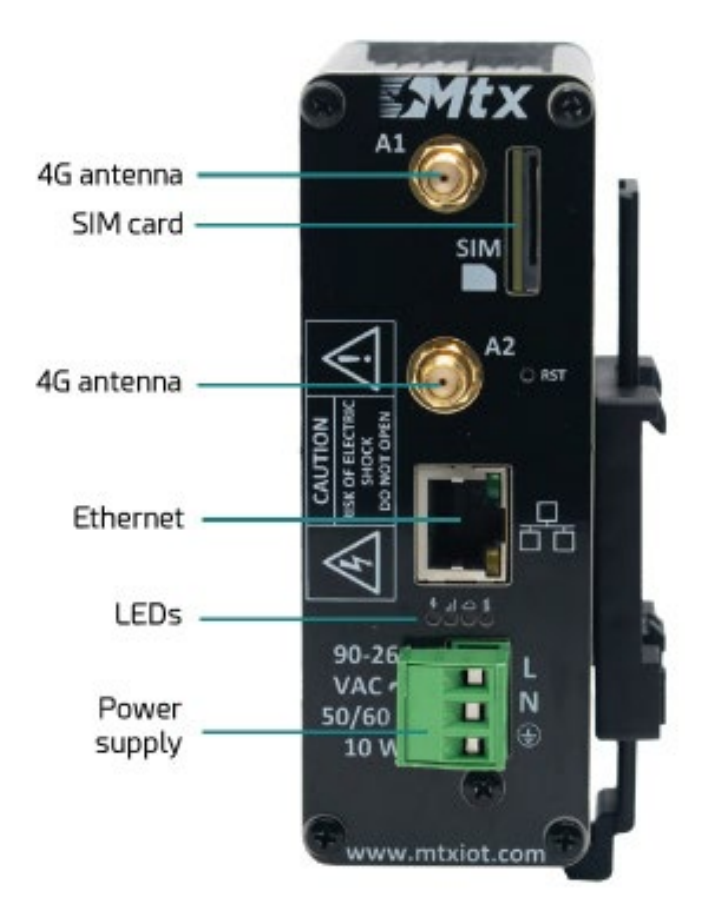

Le tableau suivant présente les connexions disponibles sur le connecteur vert du routeur MTX-Routeur-Q.

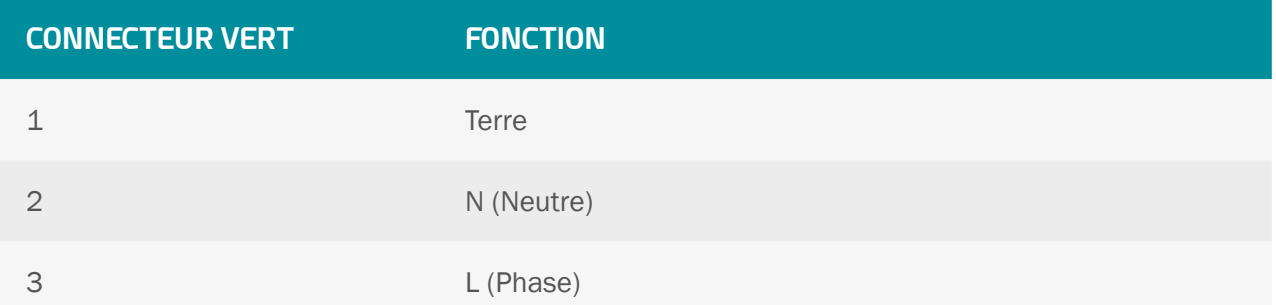

# <span id="page-42-0"></span>Contact bureau et assistance

#### **ESPAGNE**

C/ Alejandro Sánchez 109 109 28019 Madrid

Téléphone : +34.915602737 Email: contact@webdyn.com

#### **FRANCE**

26 Rue des Gaudines 78100 Saint-Germain-en-Laye

Téléphone : +33.139042940 Email: contact@webdyn.com

#### **INDE**

803-804 8ème étage, Vishwadeep Building District Centre, Janakpurt, 110058 Delhi

Téléphone : +91.1141519011 Email: contact@webdyn.com

#### **PORTUGAL**

Av. Coronel Eduardo Galhardo 7-1ºC 1170-105 Lisbonne

Téléphone : +351.218162625 Email: comercial@lusomatrix.pt

#### **TAIWAN**

5F, No. 4, Sec. 3 Yanping N. Rd. Datong Dist. Taipei City, 103027

Téléphone : +886.965333367 Email: contact@webdyn.com

#### **SUPPORT**

#### Bureaux à Madrid

Téléphone : +34.915602737 Email: iotsupport@mtxm2m.com

#### Saint-Germain-en-Laye

Téléphone : +33.139042940 Email: support@webdyn.com

#### Bureaux à Delhi

Téléphone : +91.1141519011 Email: support-india@webdyn.com

#### Bureaux à Taipei City

Téléphone : +886.905655535 Email: iotsupport@mtxm2m.com